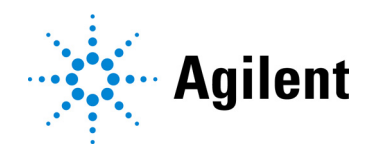

# SureSelect XT HS2 RNA Target Enrichment using the Magnis NGS Prep System

Protocol

*For Research Use Only. Not for use in diagnostic procedures.*

Version B0, August 2023

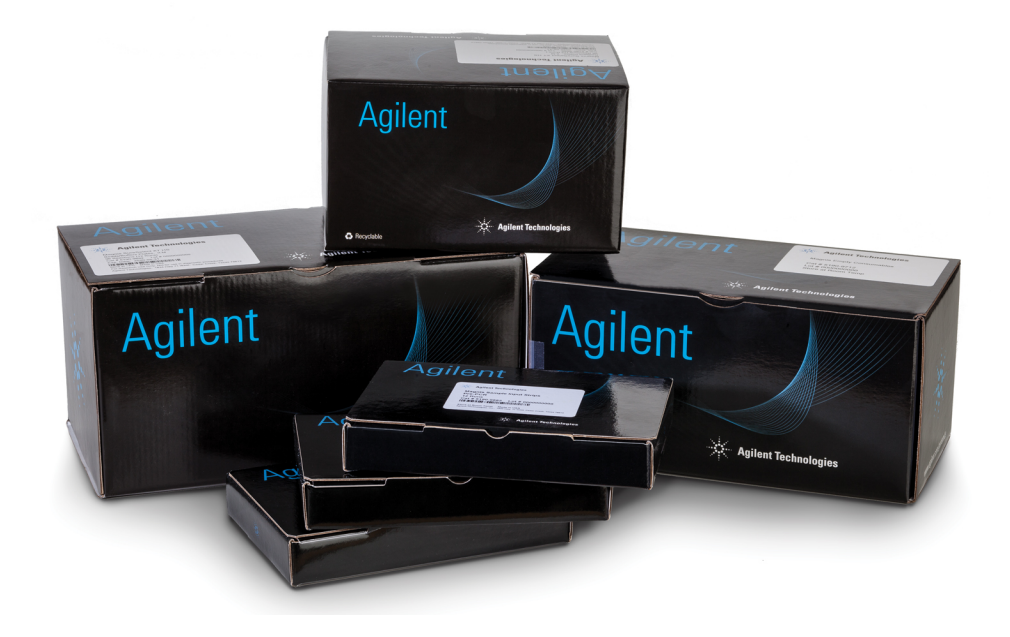

# <span id="page-1-0"></span>**Notices**

#### © Agilent Technologies, Inc. 2023

No part of this manual may be reproduced in any form or by any means (including electronic storage and retrieval or translation into a foreign language) without prior agreement and written consent from Agilent Technologies, Inc. as governed by United States and international copyright laws.

#### Manual Part Number

G9752-90000

#### **Edition**

Version B0, August 2023

Agilent Technologies, Inc. 5301 Stevens Creek Blvd. Santa Clara, CA 95051

#### <span id="page-1-1"></span>Technical Support

#### For US and Canada

Call 800-227-9770 (option 3, 4, 4) Or send an email to [ngs.support@agilent.com](mailto:ngs.support@agilent.com)

#### For all other regions

Agilent's world-wide Sales and Support Center contact details for your location can be obtained at www.agilent.com/genomics under [C](http://www.agilent.com/en/contact-us/page)ontact Us.

#### **Warranty**

The material contained in this document is provided "as is," and is subject to being changed, without notice, in future editions. Further, to the maximum extent permitted by applicable law, Agilent disclaims all warranties, either express or implied, with regard to this manual and any information contained herein, including but not limited to the implied warranties of merchantability and fitness for a particular purpose. Agilent shall not be liable for errors or for incidental or consequential damages in connection with the furnishing, use, or performance of this document or of any information contained herein. Should Agilent and the user have a separate written agreement with warranty terms covering the material in this document that conflict with these terms, the warranty terms in the separate agreement shall control.

#### Notice to Purchaser

Limited Use Label License: This product and its use are the subject of one or more issued and/or pending U.S. and foreign patent applications owned by Max Planck Gesellschaft exclusively licensed to New England Biolabs, Inc. and sublicensed to Agilent Technologies. The purchase of this product from Agilent Technologies, Inc., its affiliates, or its authorized resellers and distributors conveys to the buyer the non-transferable right to use the purchased amount of the product and components of the product in research conducted by the buyer (whether the buyer is an academic or for profit entity). The purchase of this product does not convey a license under any claims in the foregoing patents or patent applications directed to producing the product. The buyer cannot sell or otherwise transfer this product or its components to a third party or otherwise use this product for the following COMMERCIAL PURPOSES: (1) use of the product or its components in manufacturing; or (2) use of the product or its components for therapeutic or prophylactic purposes in humans or animals.

#### Safety Notices

#### CAUTION

A CAUTION notice denotes a hazard. It calls attention to an operating procedure, practice, or the like that, if not correctly performed or adhered to, could result in damage to the product or loss of important data. Do not proceed beyond a CAUTION notice until the indicated conditions are fully understood and met.

#### WARNING

A WARNING notice denotes a hazard. It calls attention to an operating procedure, practice, or the like that, if not correctly performed or adhered to, could result in personal injury or death. Do not proceed beyond a WARNING notice until the indicated conditions are fully understood and met.

# In This Guide…

This guide provides instructions for automated preparation of SureSelect XT HS2 RNA target-enriched Illumina paired-end multiplexed sequencing libraries using the Magnis NGS Prep System.

The SureSelect XT HS2 system is used to prepare dual-indexed library samples with molecular barcodes prior to target enrichment to allow high-sensitivity sequencing on the Illumina platform.

- [1](#page-6-0) [Before You Begin](#page-6-1)
- [2](#page-12-0) [Sequencing Library Preparation using the Magnis NGS Prep System](#page-12-1)
- [3](#page-41-0) [Appendix 1: RNA Sample Preparation Guidelines](#page-41-1)
- [4](#page-44-0) [Appendix 2: Use of Run-time Prepared](#page-44-1) Probe Strips
- [5](#page-47-0) [Appendix 3: Guidelines for Post-run cDNA Library Processing for NGS](#page-47-1)
- [6](#page-55-0) [Reference](#page-55-1)

# What's New in Version B0

- Support for Magnis protocol *SSEL-RNA-XTHS2-EPIS-ILM*, run using Magnis SureSelect XT HS2 Reagent Kit PN G9750D, which is supplied with empty probe input strips (EPIS). See ["Appendix](#page-44-1)  [2: Use of Run-time Prepared](#page-44-1) Probe Strips" on [page 45](#page-44-1) to [page 47](#page-46-0) for detailed probe input strip filling and run setup instructions for this protocol. See [page 23](#page-22-0), [page 25](#page-24-0) and [page 35](#page-34-0) for related run setup updates, and see [page 69](#page-68-0) for related troubleshooting information. For information on Reagent Kit PN G9750D, see [Table 1 on page 10](#page-9-0) and [Table 15 on page 57.](#page-56-0)
- Updates to instructions for kit reagent and plasticware preparation steps on [page 20](#page-19-1) to [page 23](#page-22-1) including [Table 6 on page 20](#page-19-0) listing components used in the run
- Minor updates to chiller strip tube loading instructions on [page 32](#page-31-0) to clarify requirement to leave foil covers intact for all strips loaded for the run
- Minor updates to [page 40](#page-39-0) including addition of final library solvent composition
- New *Disposal* section on [page 41](#page-40-0)
- Updates to downstream sequencing support information (see [page 52](#page-51-0) to [page 55](#page-54-0))
- Updates to [Notices](#page-1-0) section

### Content

#### [1 Before You Begin](#page-6-2) 7

[Overview of the Workflow](#page-7-0) 8

[Safety Notes](#page-8-0) 9

[Materials Required](#page-9-1) 10

[Required Materials for SureSelect XT HS2 RNA Magnis Runs 10](#page-9-2) [Required Materials for RNA Sample Preparation and Library Analysis 11](#page-10-0) [Optional Materials 12](#page-11-0)

#### [2 Sequencing Library Preparation using the Magnis NGS Prep System](#page-12-2) 13

[Critical Sample Tracking Information](#page-13-0) 14

[Sample orientation in the Magnis S](#page-13-1)ample Input Strip wells 14 [Assignment of samples to well positions in the Magnis software 15](#page-14-0)

[Preparing Your RNA Samples for the Run](#page-16-0) 17

[Preparing the Magnis Instrument and the Reagents for the Run](#page-17-0) 18 [Step 1. Prepare the instrument for running a protocol](#page-17-1) 18 [Step 2. Prepare the SureSelect XT HS2 R](#page-19-2)NA reagents and plasticware 20

[Running the Library Preparation Protocol](#page-23-0) 24

[Step 1. Initiate the protocol and](#page-24-1) Enter Run Info 25

[Step 2. Set up the deck](#page-26-0) 27

[Step 3.](#page-33-0) Verify Labware 34

[Step 4.](#page-35-0) Enter Sample Info 36

[Step 5.](#page-36-0) Confirm Setup and start the run 37

[Step 6. Collect final library samples from the instrument](#page-38-0) 39

[Step 7. Clear the instrument after the run](#page-40-1) 41

#### [3 Appendix 1: RNA Sample Preparation Guidelines](#page-41-2) 42

[Step 1. Prepare total RNA from biological samples](#page-42-0) 43

[Step 2. Qualify and quantify the RNA samples](#page-42-1) 43

[RNA input guidelines based on sample qualification results 44](#page-43-0)

[Step 3. Dilute the qualified RNA samples for the run](#page-43-1)  $44$ 

#### [4 Appendix 2: Use of Run-time Prepared P](#page-44-2)robe Strips 45

[Run-Time Preparation of the E](#page-45-0)mpty Probe Input Strip (EPIS) 46 [Entering](#page-46-1) Probe Information during Run Setup 47

#### [5 Appendix 3: Guidelines for Post-run cDNA Library Processing for NGS](#page-47-2) 48

[Step 1. Analyze quantity and quality of library DNA samples](#page-48-0) [Step 2. Pool samples for multiplexed sequencing \(optional\)](#page-50-0) [Step 3. Prepare the sequencing samples](#page-51-1) [Step 4. Sequence the libraries](#page-52-0) [Step 5. Process and analyze the reads](#page-53-0) 

### [6 Reference 5](#page-55-2)6

[Reagent Kit Contents](#page-56-1) 57 [Reference Information for SureSelect XT HS2 Indexes](#page-59-0) 60 [Plate Position Information 61](#page-60-0) [Index Nucleotide Sequences 63](#page-62-0) [Post-Run Tracking of Index Identity 67](#page-66-0) [Troubleshooting Guide](#page-67-0) 68

Agilent SureSelect XT HS2 RNA Target Enrichment using the Magnis NGS Prep System Protocol

# <span id="page-6-2"></span><span id="page-6-1"></span><span id="page-6-0"></span>1 Before You Begin

[Overview of the Workflow 8](#page-7-0) [Safety Notes 9](#page-8-0) [Materials Required 10](#page-9-1) [Required Materials for SureSelect XT HS2 RNA Magnis Runs 10](#page-9-2) [Required Materials for RNA Sample Preparation and Library Analysis 11](#page-10-0) [Optional Materials 12](#page-11-0)

This chapter contains information for you to read and understand before you start.

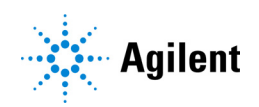

# <span id="page-7-0"></span>Overview of the Workflow

The workflow for SureSelect XT HS2 RNA target enrichment using the Magnis NGS Prep System is summarized in [Figure 1.](#page-7-1) RNA samples, pre-plated reagents and labware are loaded on the instrument. Once loaded, the Magnis NGS Prep System performs all SureSelect XT HS2 RNA library preparation and target enrichment liquid handling and incubation steps. After the Magnis NGS Prep System run is complete, the target-enriched libraries are ready to be pooled for multiplexed NGS sample preparation and sequence analysis using Illumina sequencers.

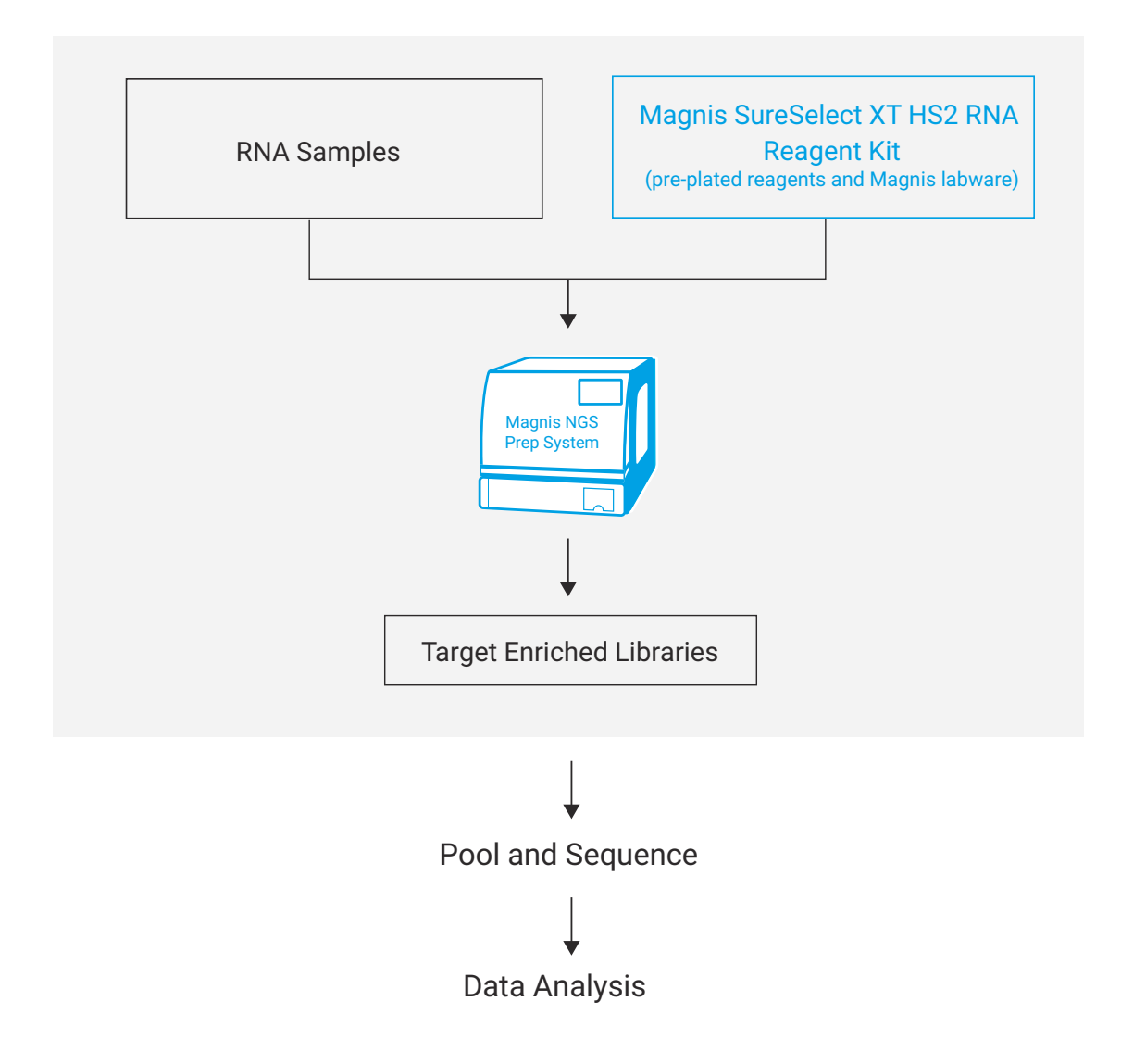

<span id="page-7-2"></span><span id="page-7-1"></span>Figure 1 Overall Magnis NGS Prep System NGS sample preparation workflow.

# <span id="page-8-0"></span>Safety Notes

**CAUTION** Wear appropriate personal protective equipment (PPE) when working in the laboratory.

#### Danger of Ultraviolet (UV) Light Exposure

The Magnis instrument door and side panels are not UV-transparent, therefore exposure to UV light is minimal. However, the following precautions are still needed.

- During decontamination of the instrument deck with UV light, do not look directly or indirectly at the UV light source.
- Always perform decontamination with the instrument door closed and locked. The instrument door is programmed to remain locked while the UV light is on.
- Replacement UV tubes must be provided by Agilent and must be installed by an Agilent engineer or Agilent authorized service provider.

#### Danger of Burns

- During protocol runs, the thermal block and other components of the thermal cycler module quickly attain temperatures of greater than 50°C. To ensure safe operation, the instrument door must remain closed during runs. The instrument is programmed to keep the door locked while protocol runs are in progress.
- Use only Agilent materials (plates, adhesive seals, foils, mats) intended for use on the Magnis NGS Prep System. These materials are sufficiently temperature-stable (up to 120°C).

# <span id="page-9-1"></span>Materials Required

# <span id="page-9-0"></span>Required Materials for SureSelect XT HS2 RNA Magnis Runs

<span id="page-9-2"></span>Table 1 Supported Reagent Kits (select one)

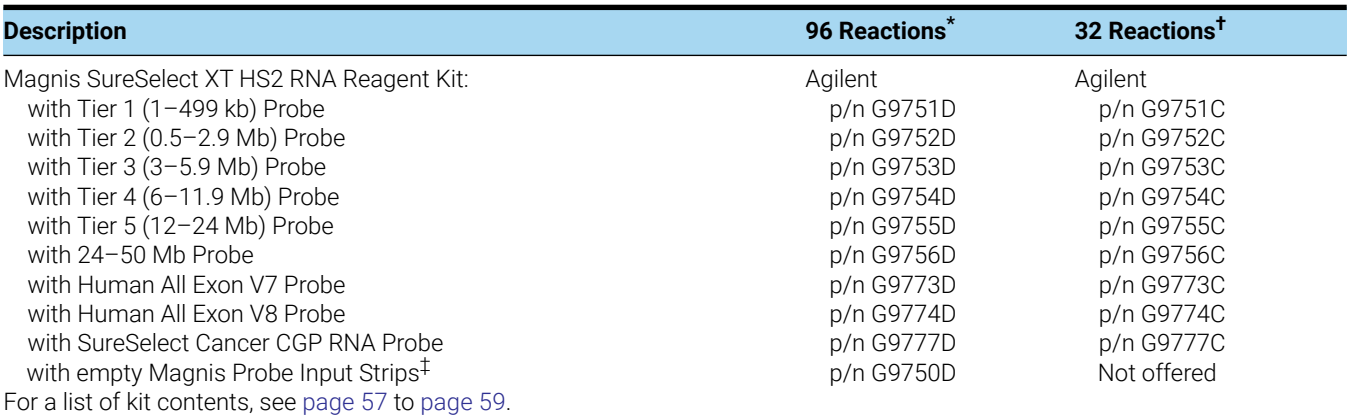

\* 96-reaction kits are formatted for 12 runs containing 8 samples per run.

† 32-reaction kits are formatted for 4 runs containing 8 samples per run.

‡ Probe must be purchased separately. See [page 46](#page-45-1) for information on filling the empty Magnis Probe Input Strip for the run.

#### Table 2 Required Equipment

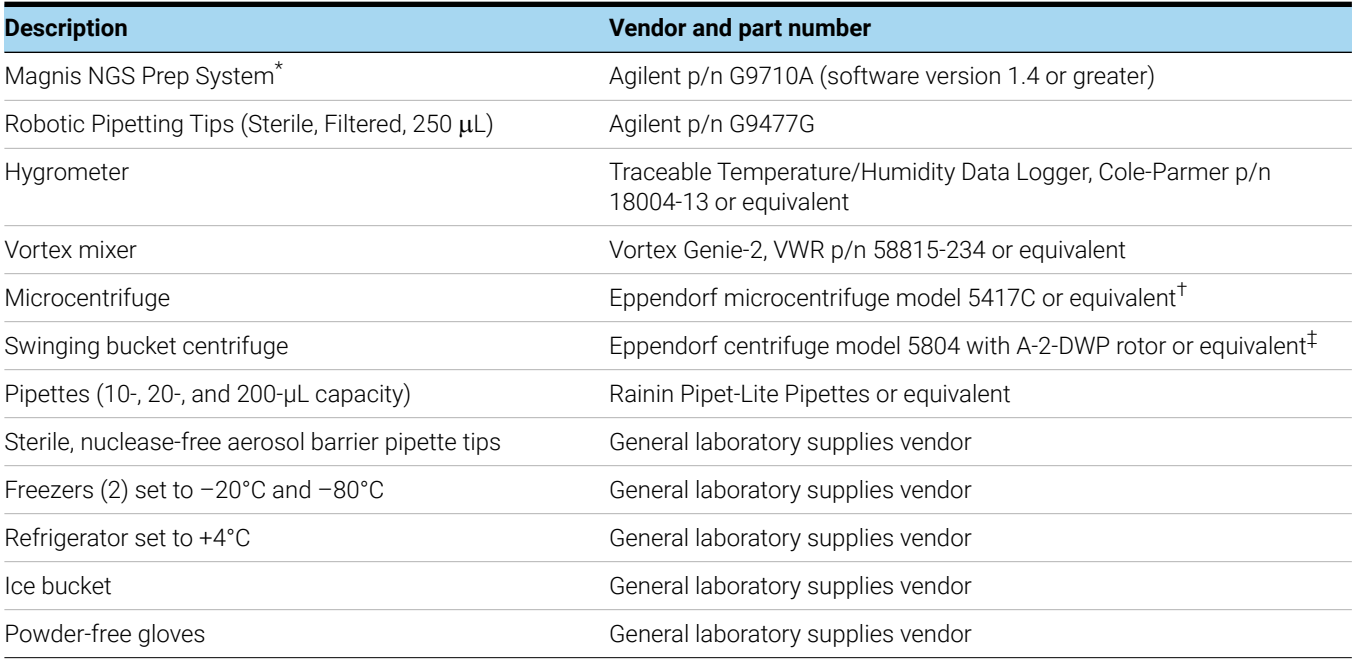

\* The Magnis SureSelect XT HS2 RNA Reagent Kits and the protocols detailed in this publication are also compatible with the MagnisDx NGS Prep System (p/n K1007A).

† Centrifuge rotor must accommodate the strip tubes supplied with Magnis SureSelect XT HS2 RNA Reagent Kits.

‡ Centrifuge rotor must accommodate the deep-well plates supplied with Magnis SureSelect XT HS2 RNA Reagent Kits. Refrigeration system is not required.

# Required Materials for RNA Sample Preparation and Library Analysis

<span id="page-10-0"></span>Table 3 Required Materials for RNA Sample Preparation and Analysis

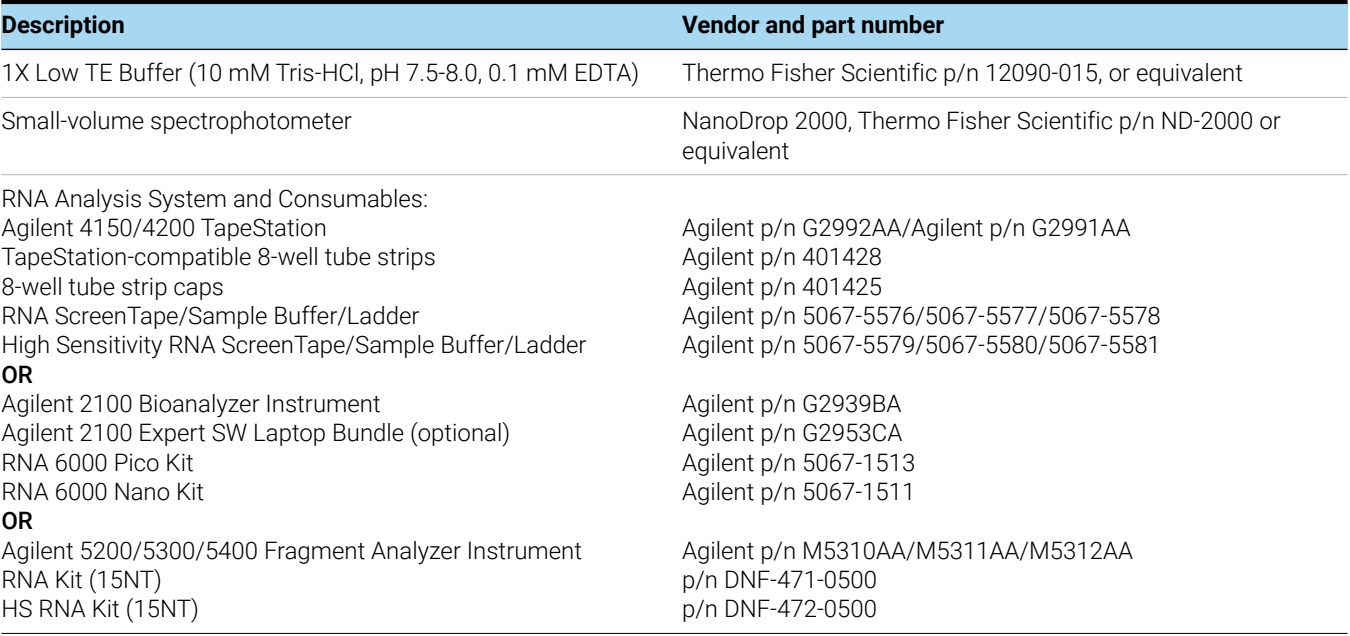

#### Table 4 Required Materials for cDNA Library Analysis

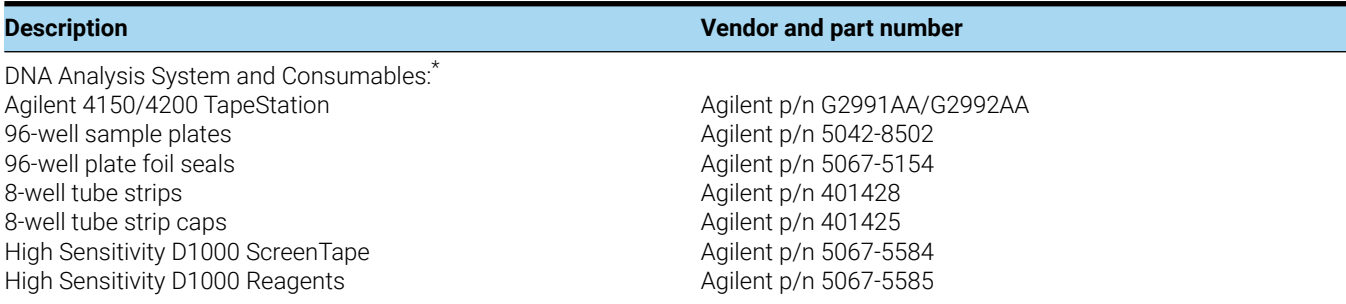

\* The Agilent 2100 Bioanalyzer (p/n G2939BA) and High Sensitivity DNA Kit (p/n 5067-2646) or the Agilent 5200 Fragment Analyzer (p/n M5310AA) and HS NGS Fragment Kit (p/n DNF-474-0500) may also be used for library DNA analysis.

# <span id="page-11-1"></span>Optional Materials

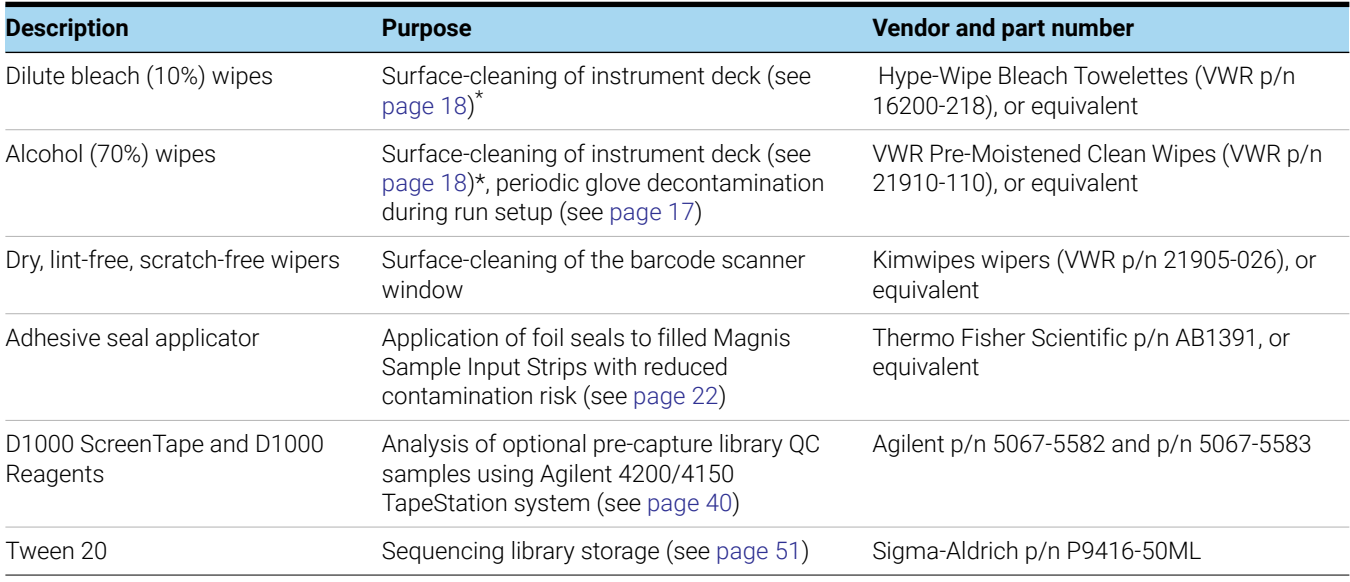

#### <span id="page-11-0"></span>Table 5 Supplier Information for optional materials in protocols

\* Agilent recommends use of the Magnis instrument UV-mediated decontamination programs for routine instrument decontamination. If solvent-based cleaning is required, see the [instrument User Guide](https://www.agilent.com/cs/library/usermanuals/public/GEN-MAN-K1007-90000.pdf) for complete surface cleaning instructions. Allowed solvents must be applied to a solid cloth support before use. Do not spray water, bleach, alcohol or other liquids inside the instrument. Remove any excess liquid from wipes or towelettes before use to prevent introduction of liquids into instrument components.

Agilent SureSelect XT HS2 RNA Target Enrichment using the Magnis NGS Prep System Protocol

### <span id="page-12-1"></span><span id="page-12-0"></span>2

# <span id="page-12-2"></span>Sequencing Library Preparation using the Magnis NGS Prep System

[Critical Sample Tracking Information 14](#page-13-0) [Sample orientation in the Magnis Sample Input Strip wells 14](#page-13-1) [Assignment of samples to well positions in the Magnis software 15](#page-14-0) [Preparing Your RNA Samples for the Run 17](#page-16-0) [Preparing the Magnis Instrument and the Reagents for the Run 18](#page-17-0) [Step 1. Prepare the instrument for running a protocol 18](#page-17-1) [Step 2. Prepare the SureSelect XT HS2 RNA reagents and plasticware 20](#page-19-2) [Running the Library Preparation Protocol 24](#page-23-0) [Step 1. Initiate the protocol and Enter Run Info 25](#page-24-1) [Step 2. Set up the deck 27](#page-26-0) [Step 3. Verify Labware 34](#page-33-0) [Step 4. Enter Sample Info 36](#page-35-0) [Step 5. Confirm Setup and start the run 37](#page-36-0) [Step 6. Collect final library samples from the instrument 39](#page-38-0) [Step 7. Clear the instrument after the run 41](#page-40-1)

This chapter contains instructions for SureSelect XT HS2 target-enriched RNA sequencing library preparation using the Magnis NGS Prep System. For an overview of the workflow, see [Figure 1 on](#page-7-2)  [page 8.](#page-7-2)

Detailed instructions are provided here for setting up the Magnis NGS Prep System instrument and assay components for a run, then running a Magnis instrument protocol for automated NGS library sample preparation.

For each sample to be sequenced, an individual dual-indexed and molecular-barcoded library is prepared. Libraries prepared using the protocols described here are ready for sequencing using the Illumina paired-read system.

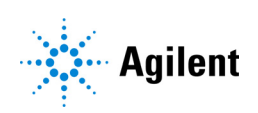

# <span id="page-13-0"></span>Critical Sample Tracking Information

Accurate sample tracking is critical to the interpretation of your sequencing results. Before beginning a run, make sure you read and understand the sample tracking information in this section, including 1) sample number orientation in the Magnis Sample Input Strip wells and 2) how to enter sample identities in the Magnis software during run setup.

### <span id="page-13-1"></span>Sample orientation in the Magnis Sample Input Strip wells

Magnis NGS Prep System runs use the sample orientation shown in [Figure 2](#page-13-2), below, with Sample 1 loaded in the well farthest from the barcode in the provided Magnis Sample Input Strips. Samples must be loaded in the Magnis Sample Input Strip wells in this orientation during run setup on [page 21](#page-20-0).

Before setting up the run, assign each sample to a specific sample number 1 through 8 and record the sample number assignments. Methods for entering sample assignments for a run into the Magnis software are described on [page 15](#page-14-1) to [page 16](#page-15-0).

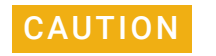

**CAUTION** Do not add any writing or labels that may obscure the barcode on the Magnis Sample Input Strip.

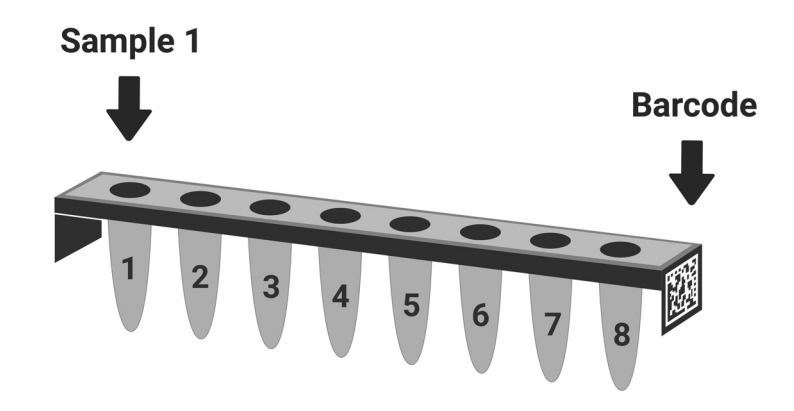

<span id="page-13-2"></span>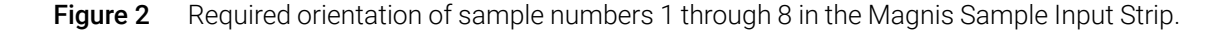

# <span id="page-14-0"></span>Assignment of samples to well positions in the Magnis software

The identity of each sample in the run must be specified in the Magnis instrument software using one of the two methods described below. The specific sample IDs to be included in a run are entered in the Magnis system during run setup as detailed in section ["Step 4. Enter Sample](#page-35-0)  [Info" on page 36](#page-35-0). Make sure you understand the sample positioning and tracking information below before you begin run setup.

Each Sample ID must contain 1–30 characters and must be unique within the run. Sample IDs may be reused in different runs.

#### <span id="page-14-1"></span>Sample assignment Method 1: Import of sample assignments using a .csv file

- 1 Create a .csv (comma separated value) file containing the ordered sample names. The sample name data may be entered in table format using a spreadsheet application, such as Microsoft Excel software, and then saved in .csv format.
- a Enter the header text sample\_id in cell A1, as shown in [Figure 3](#page-14-2).
- **b** Enter the name of each sample in cells A2 through A9 (see [Figure 3,](#page-14-2) left panel). The sample input file must contain 8 unique sample IDs. If any sample wells are left empty for the run, you must enter placeholder text in the corresponding positions (see [Figure 3,](#page-14-2) right panel).

#### 8 samples in run

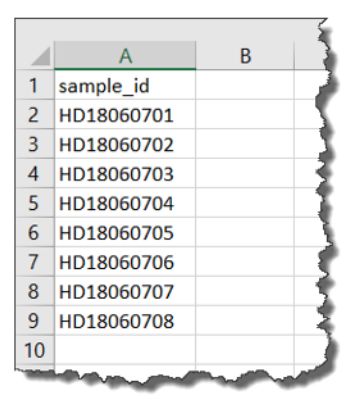

### 6 samples in run with 2 placeholder Sample IDs

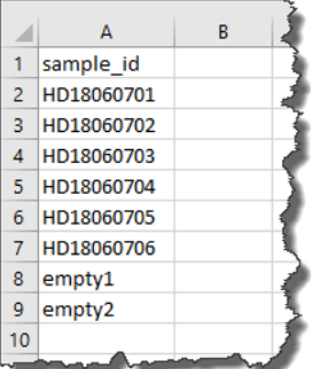

- <span id="page-14-2"></span>**Figure 3** Example .csv file content (shown in spreadsheet format) for uploading sample assignments
	- 2 Save the file in .csv format.
	- **3** Download the .csv file onto a unencrypted USB disk.
	- 4 When setting up the run, on the *Enter Sample Info* screen, press the sample upload button shown below, then follow the protocol setup wizard prompts to transfer the Sample IDs from the USB disk.

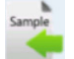

#### <span id="page-15-0"></span>Sample assignment Method 2: Manual sample assignment using the Magnis instrument touchscreen

- 1 Record the identity of each sample number for the run using appropriate hardcopy or softcopy record keeping procedures before dispensing samples into the Magnis Sample Input Strip wells.
- 2 When setting up the run, follow the Magnis touchscreen prompts to enter the Sample ID for each sample well position using the *Enter Sample Info* screen shown below. The Magnis system automatically assigns a default Sample ID for each sample position. To change the Sample ID, first select a specific sample position on the touchscreen, then use the Edit Sample ID tool on the right to enter the desired Sample ID text. Press Change to save the entered Sample ID text for the sample.

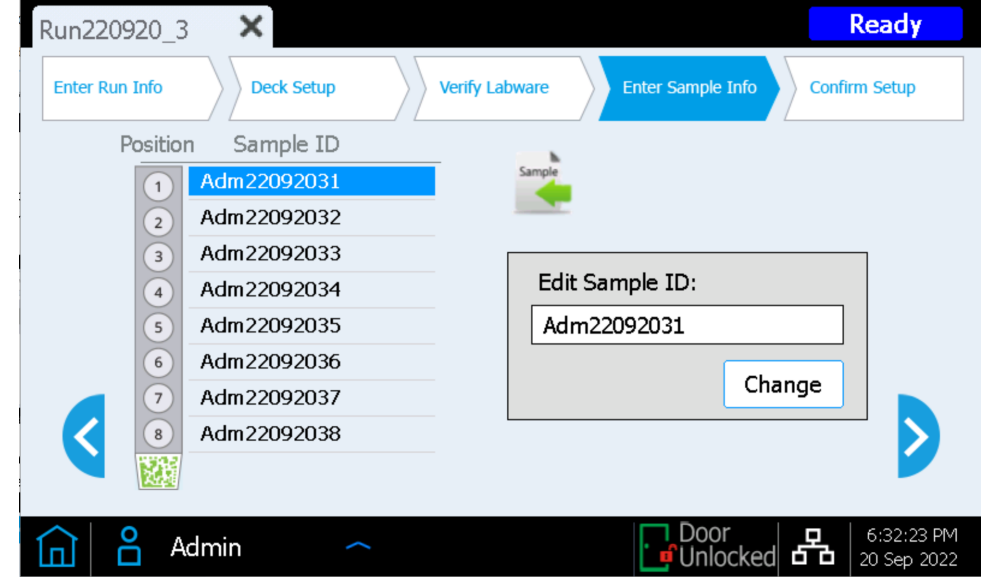

Figure 4 Magnis touchscreen interface used for manual sample assignment during a run.

# <span id="page-16-0"></span>Preparing Your RNA Samples for the Run

The library preparation protocol is compatible both with intact total RNA prepared from fresh or fresh-frozen samples and with RNA prepared from FFPE samples (qualified prior to use as *Good FFPE* or *Poor FFPE* according to the measured RNA integrity in the sample).

Runs to process either intact or good-quality FFPE RNA require 10 ng, 50 ng, 100 ng or 200 ng of input RNA and runs to process poor-quality FFPE RNA require 50 ng, 100 ng or 200 ng of input RNA. For optimal sequencing results, use the maximum amount of input RNA available within this range. All samples in the same run must be provided in the same quantity.

Before setting up the Magnis run, RNA samples must be prepared, quantified and qualified as described in ["Appendix 1: RNA Sample Preparation Guidelines" on page 42](#page-41-1). Some RNA sample preparation steps, especially qualification of FFPE-derived samples, may need to be completed up to a day prior to initiating the Magnis run steps.

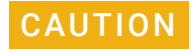

**CAUTION** It is critical to prevent contamination of the RNA samples with ribonucleases and foreign nucleic acids during sample preparation and throughout the library preparation procedure.

> <span id="page-16-1"></span>Wear gloves through all RNA sample preparation and all Magnis reagent preparation and loading steps [\(page 20](#page-19-2) to [page 23](#page-22-2) and [page 27](#page-26-0) to [page 32](#page-31-1)). Change gloves, or decontaminate gloves using a 70% ethanol wipe, frequently during the procedure, especially after contact with potentially contaminated surfaces such as touchscreens or keyboards.

> Avoid touching the foil seals of sample strips, reagent strips, and reagent plates, even using gloved hands. Any contaminants deposited on strip or plate foil seals can be introduced into samples during the Magnis liquid-handling steps.

# <span id="page-17-0"></span>Preparing the Magnis Instrument and the Reagents for the Run

### <span id="page-17-1"></span>Step 1. Prepare the instrument for running a protocol

<span id="page-17-2"></span>NOTE Instructions below include an instrument-mediated decontamination procedure<br>
that uses ultra vialet (UA) light to desenteminate the instrument dealy Other that uses ultra-violet (UV) light to decontaminate the instrument deck. Other decontamination procedures (for example, using a 10% bleach solution) may be employed in addition to or as alternative to the automated UV decontamination procedure. See the Magnis [instrument User Guide](https://www.agilent.com/cs/library/usermanuals/public/GEN-MAN-K1007-90000.pdf) for complete surface decontamination and cleaning instructions.

- 1 Before you begin, use a hygrometer to measure the ambient humidity near the Magnis instrument. Verify that the non-condensing humidity is in the acceptable range of 30% to 70%.
- 2 Verify that the instrument deck is cleared of all labware from previous runs and of any other stray materials. Any materials present on the instrument deck during run setup can interfere with the instrument start-up and run setup processes.
- 3 Turn on the instrument by pressing the power button on the front of the device. Close the instrument door.

The instrument turns on, the LED indicator lights inside the instrument illuminate, and the software launches on the touchscreen.

Stand by as the system performs a series of start up activities, which may require several minutes.

4 Verify that the instrument is running firmware version 1.4 or later using the steps below.

CAUTION The SureSelect XT HS2 RNA library preparation protocol must be run using Magnis firmware version 1.4 or later. Use of earlier firmware versions will result in erroneous run conditions leading to poor yield or poor sequencing performance.

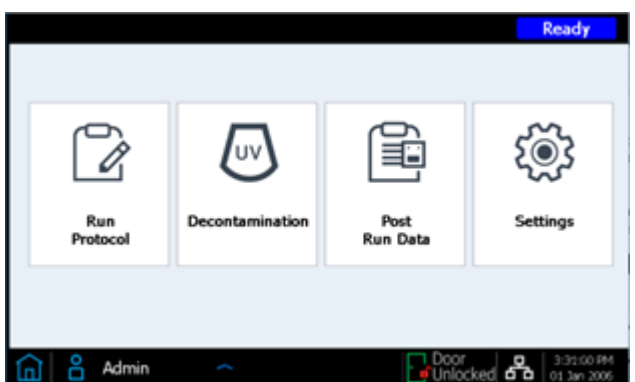

- a From the Home screen, press Settings.
- b Navigate to System Settings then Instrument Settings.
- c Verify that the *Firmware Version* field shows version 1.4 or later.

If the instrument is running firmware earlier than version 1.4, the firmware must be updated prior to the run. See [page 68](#page-67-1) for firmware update information.

- 5 Agilent recommends running the UV decontamination *Quick cycle* procedure (requires 30 minutes) prior to every run, using the steps below.
	- a From the Home screen, press **Decontamination**.
	- **b** From the Decontamination screen, press **Quick cycle**, then press **Start**. The duration of the *Quick cycle* decontamination procedure is 30 minutes. The LED indicator lights are off during the UV decontamination procedure, with the instrument's UV light tube emitting UV light during this interval.

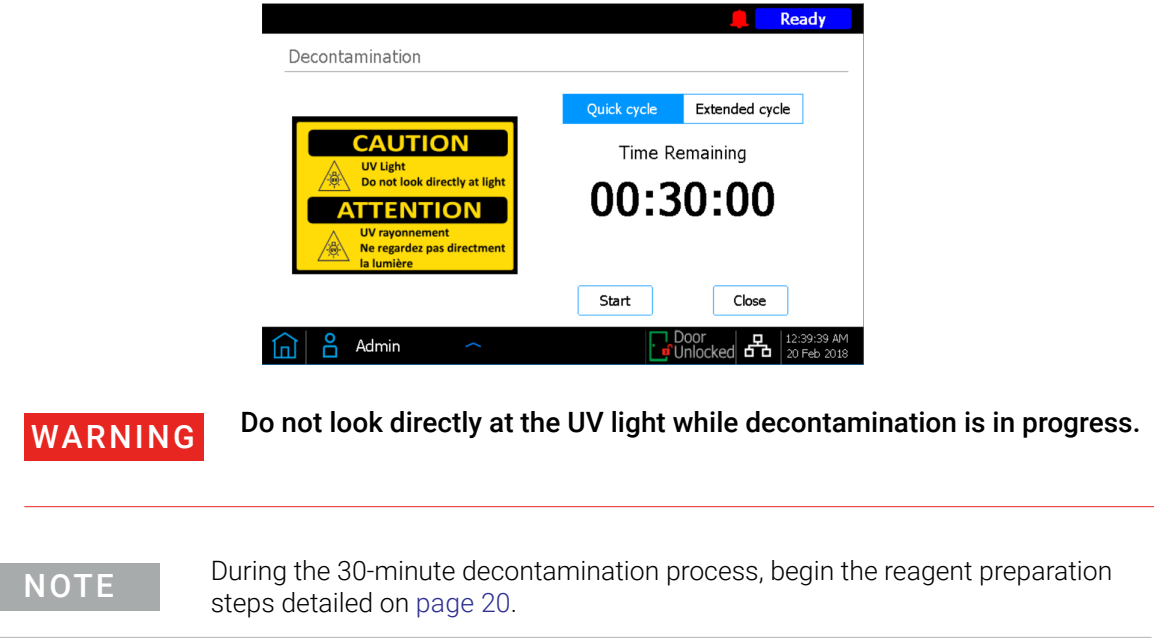

6 Once the decontamination cycle is complete, the instrument's LED indicator lights will emit blue light. Return to the Home screen using the touchscreen display for access to run setup steps.

I

### <span id="page-19-2"></span><span id="page-19-1"></span>Step 2. Prepare the SureSelect XT HS2 RNA reagents and plasticware

The reagent and plasticware components used in each Magnis SureSelect XT HS2 RNA run are listed in [Table 6](#page-19-3). Review the ["Plate and Strip Tube Handling Instructions"](#page-19-4) section below before starting the preparative steps listed in the table.

<span id="page-19-3"></span><span id="page-19-0"></span>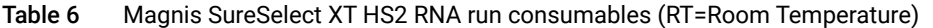

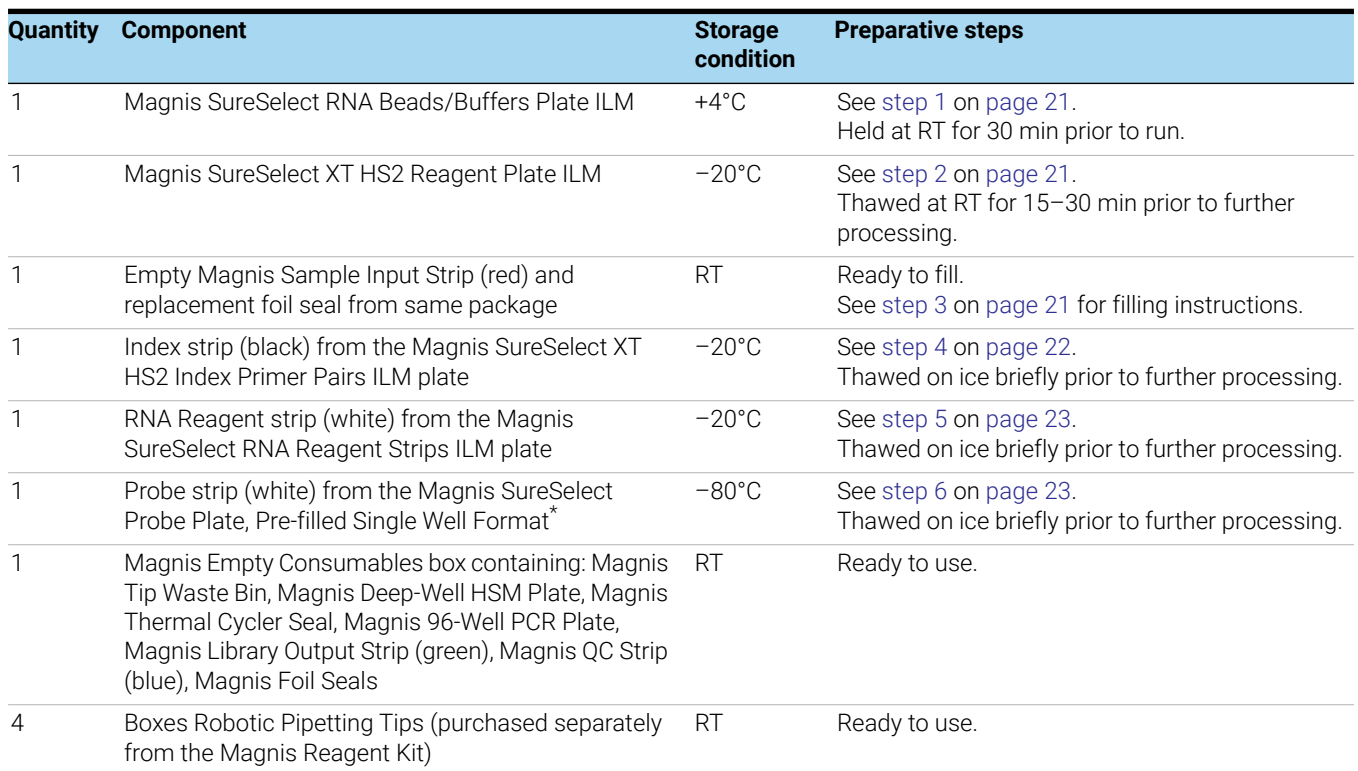

\* Runs using protocol *SSEL-RNA-XTHS2-EPIS-ILM* require one (1) empty Magnis Probe Input Strip (white), stored at RT. The empty probe strip must be filled before use in the run using the instructions provided on [page 46.](#page-45-1)

#### <span id="page-19-4"></span>Plate and Strip Tube Handling Instructions

Familiarize yourself with the important labware handling instructions below before you start the component preparation steps on [page 21](#page-20-1) to [page 23.](#page-22-2)

- Magnis Sample Input Strips (red strips provided in plate format, p/n 5190-9882 or 5191-5676), along with all input RNA sample preparation and dilution reagents, should be stored and used only in pre-PCR areas of the laboratory.
- The adhesive seals and foils covering the kit plates and strip tubes must be left in place during run setup and execution. Avoid touching or damaging the foil and adhesive covers during run setup. The sample input strip foil cover is pierced during run setup, and the wells must be re-sealed with a fresh foil seal strip provided in the same package. Take care to avoid contamination or other damage to the replacement foil seals.
- Filled reagent plates (both Magnis SureSelect RNA Beads/Buffers Plate ILM and Magnis SureSelect XT HS2 Reagent Plates) are provided in white cardboard sleeves. Leave the filled plates in the sleeves during all of the preparation steps described below. To visually inspect the plate wells, carefully slide the reagent plate only partially out of the sleeve to avoid bending or damaging the foil or adhesive cover. Improper re-insertion of the plate into the sleeve may compromise the plate integrity.

• Vortex the filled reagent plates after thawing using the following procedure, illustrated in the pictures below. Use a vortex equipped with a broad, rubber-coated platform (as shown), and use a high-speed setting throughout the procedure. Hold the sleeved plate in a vertical position (on its side) instead of horizontally while vortexing. Begin by pressing one long side of the plate on the vortex head and mix for 10 seconds.Then rotate the plate 90° and press short side of the plate on the vortex head for an additional 10 seconds. Continue the rotation/10 second mixing sequence until completed on all four sides of the plate.

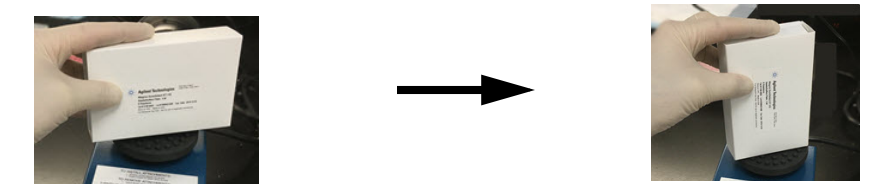

• If a kit component appears damaged during unpacking or run setup (e.g. foil or adhesive cover is pierced or plasticware is broken), do not use the component; contact Agilent [Technical](#page-1-1)  [Support](#page-1-1) for assistance.

#### Sample and Reagent Setup Steps

- <span id="page-20-1"></span>1 Prepare the Magnis SureSelect RNA Beads/Buffers Plate for the run using the steps below:
	- a Transfer one Magnis SureSelect RNA Beads/Buffers Plate from storage at +4°C to room temperature (RT), keeping the plate in the white cardboard sleeve. Allow the sleeved plate to equilibrate to RT for at least 30 minutes before use in the run.
	- **b** Vortex the sleeved plate, with the plate positioned vertically as detailed in the handling instructions section above.
	- c Spin the sleeved plate in a centrifuge set at  $250 \times q$  for 3 seconds to collect the liquid without pelleting the beads (begin timing once centrifuge achieves full speed). Do not exceed the recommended spin speed and duration to prevent pelleting the beads.
	- d Keep the sleeved plate at RT for use in same-day run.
- <span id="page-20-2"></span>2 Prepare the Magnis SureSelect XT HS2 Reagent Plate using the steps below:
	- a Transfer one Reagent Plate from storage at  $-20^{\circ}$ C to RT, keeping the plate in the white cardboard sleeve. Allow the reagents to thaw at RT for 15 to 30 minutes. Slide the plate partially out of the sleeve and visually confirm that the reagents are completely thawed.
	- **b** Once the well contents are thawed, vortex the sleeved plate with the plate positioned vertically as detailed in the handling instructions section above.
	- **c** Spin the sleeved plate in a centrifuge set at  $250 \times g$  for 1 minute (begin timing once centrifuge achieves full speed). Check bottoms of the plate wells for any bubbles, and if bubbles are present, repeat the spin step until all bubbles are released.
	- d Keep the sleeved plate on ice for use in same-day run.
- <span id="page-20-3"></span><span id="page-20-0"></span>3 Prepare the Magnis Sample Input Strip using the steps below. Ensure that all RNA samples for the run were prepared using methods appropriate for the sample type as detailed on [page 42](#page-41-1) to [page 44](#page-43-2).
	- a Obtain the Magnis Sample Input Strips kit from storage at RT. Remove one empty red Sample Input Strip (with "S" inscribed on end of strip) from the plate support, leaving the foil cover in place. Set aside one fresh foil seal strip and attached backing for re-sealing in [step c](#page-21-2).

**b** Place 10 µL of RNA in each sample well, piercing the foil seal with the pipette tip just before dispensing the liquid. All wells of the strip must contain the same amount of RNA (10 ng, 50 ng, 100 ng or 200 ng in 10 μL sample volume).

Make sure to load samples in the correct sample well position, with Sample 1 in the well farthest from the barcode, as shown in the figure below.

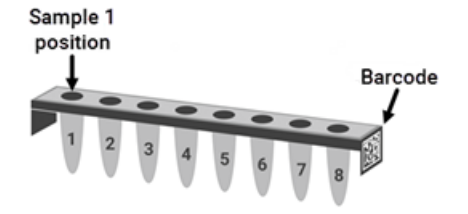

- <span id="page-21-2"></span>c Once all samples have been placed in the Magnis Sample Input Strip wells, re-seal the strip tube with a fresh foil seal, taking care to avoid obscuring the strip tube barcode with the foil seal. Ensure that the seal is applied firmly and evenly, without excessive overhangs or creases that could obstruct strip tube seating when loading in the instrument.
- <span id="page-21-0"></span>NOTE Take care to avoid contamination with ribonucleases and foreign nucleic acids during application of the foil seal. Consider using a seal applicator (cleaned before each use) for this step. See [Table 5 on page 12](#page-11-1) for applicator recommendation. Avoid touching the foil seal during sample strip processing and loading, even using gloved hands.
	- d Visually check the sealed sample wells to verify that no bubbles are present. Remove any bubbles by spinning the prepared sample strip in a centrifuge set at 250 × *g* for 5 seconds or until all bubbles are released from the RNA solution.
	- e Keep the sealed sample strip tube on ice until use on [page 32](#page-31-1).
- <span id="page-21-3"></span><span id="page-21-1"></span>4 Prepare the index strip tube using the steps below:
	- a Determine the appropriate set of indexes to use for the run. The provided index strips are inscribed with *D1* through *D24* on the strip tube end opposite the barcode to indicate the specific set of dual-index pairs contained in the wells (see [page 61](#page-60-1) for index maps).

- NOTE Ensure that each sample to be multiplexed is indexed using a unique index pair.
	- If samples from different Magnis NGS library preparation runs will be multiplexed for NGS, each run must use a different-numbered index strip.
	- Agilent's SureSelect XT HS2 index pairs use a uniform numbering system across all formats. For example, index pairs 1-96 provided in Magnis XT HS2 index strips *D1* to *D12* (black strip tubes) are equivalent to index pairs 1-96 provided in orange plates in the SureSelect XT HS2 Reagent Kits formatted for manual processing. Do not combine samples indexed with the same-numbered index pair from different kit formats for multiplex sequencing.
	- b Obtain the Magnis SureSelect XT HS2 Index Plate from storage at –20°C. Remove the appropriate black index strip (labeled *D1* through *D24*) from the plate support, leaving the foil cover in place. Place the removed strip on ice to thaw and return the plate with remaining index strips to storage at –20°C.
	- c Once the index strip well contents are thawed, vortex the strip at high speed for 5 seconds.
- **d** Spin the index strip in a centrifuge set at  $250 \times q$  for 5 seconds. Check the strip wells to verify that the liquid is collected in the bottom of the wells and that no bubbles are present. Remove any bubbles by repeating the spin step until all bubbles are released.
- **e** Keep the index strip tube on ice until use on [page 32](#page-31-1).
- <span id="page-22-4"></span>5 Prepare the RNA Reagent strip tube using the steps below:
	- a Obtain the *Magnis SureSelect RNA Reagent Strips ILM* plate from storage at –20°C. Remove one white RNA Reagent strip (with "R" inscribed on end of strip) from the plate support, leaving the foil cover in place. Place the removed strip on ice to thaw and return the plate with remaining reagent strips to storage at –20°C.
	- **b** Once the strip well contents are thawed, vortex the strip at high speed for 5 seconds.
	- **c** Spin the reagent strip in a centrifuge set at  $250 \times q$  for 5 seconds. Check the strip wells to verify that the liquid is collected in the bottom of the wells and that no bubbles are present. Remove any bubbles by repeating the spin step until all bubbles are released.
	- d Keep the reagent strip on ice until use on [page 32](#page-31-1).
- <span id="page-22-3"></span><span id="page-22-0"></span>6 Prepare the **probe strip tube** using the steps below for kits supplied with a pre-filled probe plate (*Magnis SureSelect Probe Plate, Pre-filled Single Well Format*). Note that the full volume of probe solution is provided in well A, with wells B through H provided empty.

If your kit instead includes empty probe strips (kit p/n G9750D) for run-time probe filling, skip the instructions below and prepare the probe strip using the instructions on [page 46.](#page-45-1)

a Obtain the Probe Plate from storage at  $-80^{\circ}$ C. Remove one white probe strip (with "P" inscribed on strip end) from the plate support, leaving the foil cover in place. Thaw the probe strip on ice and return the plate with remaining probe strips to storage at –80°C.

CAUTION The probe strips do not include human-readable labels showing the specific probe design identity. Use appropriate care to track and maintain probe strip identity once a probe strip is removed from the plate packaging. Do not open multiple boxes and remove probe strip tubes for different probe designs at the same time.

- **b** Once the probe is thawed in the strip well, vortex the strip at high speed for 5 seconds.
- c Spin the probe strip in a centrifuge set at  $250 \times q$  for 5 seconds. Visually inspect well A to verify that the liquid is collected in the bottom of the well and that no bubbles are present. Remove any bubbles by repeating the spin step until all bubbles are released.
- <span id="page-22-1"></span>d Keep the probe strip on ice until use on [page 32](#page-31-1).
- <span id="page-22-2"></span>7 Obtain one Magnis Empty Consumables box from storage at RT for use during deck setup.

Proceed to ["Running the Library Preparation Protocol" on page 24](#page-23-0).

# <span id="page-23-0"></span>Running the Library Preparation Protocol

When the Magnis instrument and all reagents have been prepared for the SureSelect XT HS2 RNA run, follow the prompts provided on the instrument touchscreen to load the labware on the instrument and run the library preparation protocol. The steps are summarized in [Figure 5](#page-23-1).

The Magnis instrument touchscreen provides prompts for entering the run information, loading the deck, verifying that all labware is present and has the required properties, entering sample information, and confirming the protocol setup. During these setup steps, the instrument's on-deck LED indicator lights emit white light. Additional information about each of these prompted steps is provided for new users on [page 25](#page-24-1) to [page 37.](#page-36-0)

During the protocol run, the system performs fragmentation, library preparation and target enrichment on your RNA samples to generate target-enriched cDNA libraries that are ready for sequencing. During the run, the LED indicator emits green light.

When the run is complete the system touchscreen guides you through the steps for removing the final sequencing library samples and QC samples (if included) from the instrument. After the LED indicator emits blue light, the instrument door can be opened and samples removed for further processing. Guidelines for processing the final target-enriched libraries for DNA sequencing are provided in ["Appendix 3: Guidelines for Post-run cDNA Library Processing for NGS" on page 48](#page-47-1).

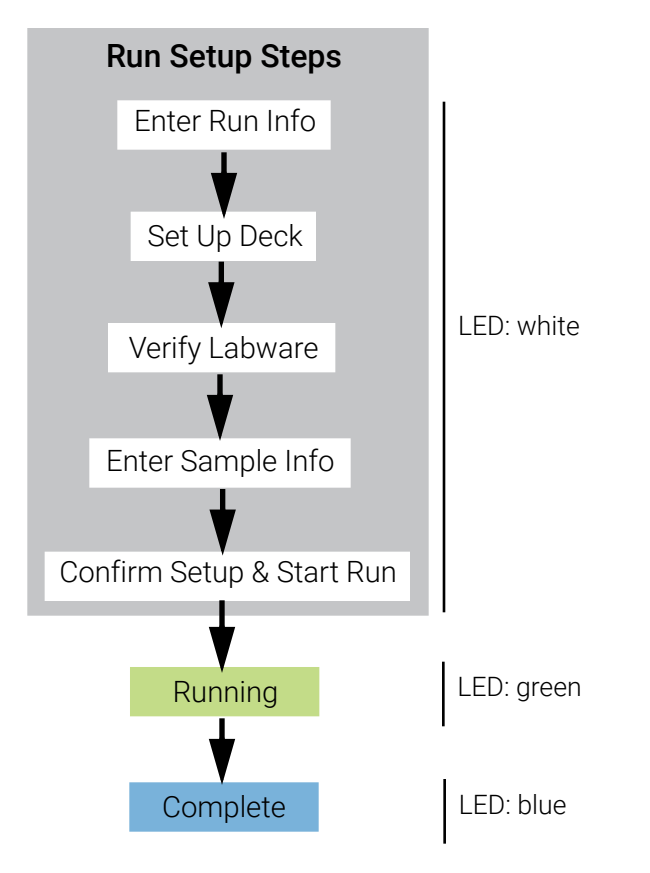

<span id="page-23-1"></span>**Figure 5** Overview of steps for Magnis NGS Prep System run setup and completion. The color of the light emitted by the instrument's LED indicator lights during these steps is shown at right.

# <span id="page-24-1"></span>Step 1. Initiate the protocol and Enter Run Info

**CAUTION** Before starting the run, verify that the Magnis instrument is running firmware version 1.4 or later. See [page 68](#page-67-2) for firmware verification and update instructions.

1 From the touchscreen Home screen, press Run Protocol.

The system locks the instrument door and performs an Instrument Health Check (IHC), which may require several minutes. If the display reports an IHC issue, see the ["Troubleshooting](#page-67-3)  [Guide" on page 68](#page-67-3) for remediation guidelines.

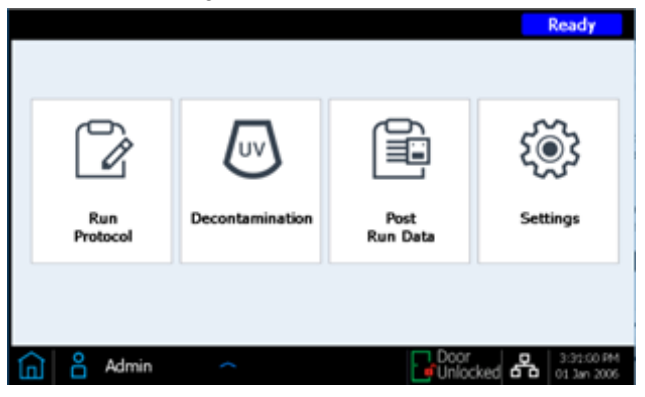

<span id="page-24-3"></span><span id="page-24-0"></span>2 Follow the prompts on the *Enter Run Info* screen as detailed below. On the first screen, specify the protocol name and whether to include the optional QC collection step in the run.

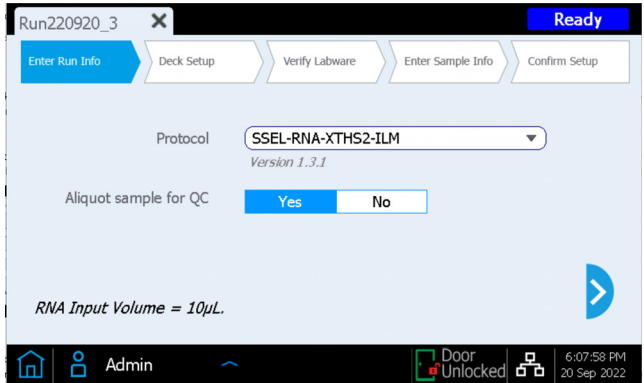

a Expand the Protocol menu by pressing the drop-down arrow, and scroll to then select the protocol appropriate for your Reagent Kit format, as described in [Table 7](#page-24-2). Protocols visible on your touchscreen and available for use on your instrument may vary from the protocols listed in [Table 7](#page-24-2) (see *Troubleshooting* on [page 69](#page-68-1) for more information).

#### <span id="page-24-2"></span>Table 7 Protocol Usage Information

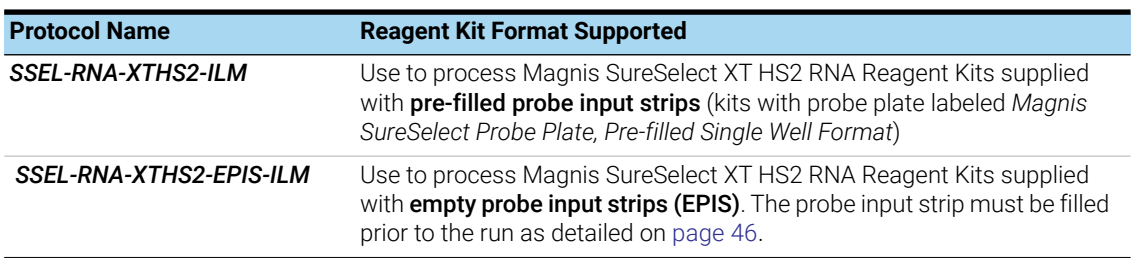

**b** If you want the instrument to take an aliquot  $(3 \mu L)$  of each pre-capture library sample for optional post-run QC analysis press Yes next to Aliquot sample for QC. (The pre-capture QC samples are only available for analysis when the full run is complete.) If you are making this selection, be sure to load the blue QC Strip during deck setup on [page 32](#page-31-1).

Or, press **No** to skip the optional QC aliquot collection step.

- c Press the forward arrow to advance to the next screen.
- 3 On the second screen, select the appropriate Sample Type (*Intact RNA, Good FFPE RNA* or *Poor FFPE RNA*) and the RNA Input Amount (*10 ng, 50 ng, 100 ng*, or *200 ng*) for the samples being processed in the run.

When Sample Type of *Poor FFPE RNA* is selected (for use with samples with DV200 of 20–50% as described on [page 44](#page-43-3)), Input Amount options are limited to *50 ng, 100 ng*, or *200 ng* RNA.

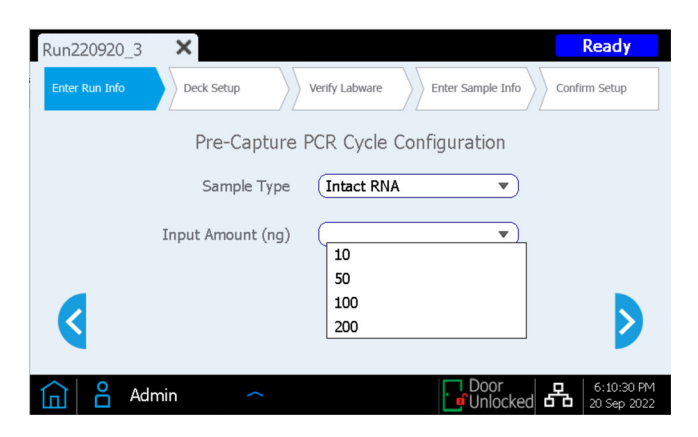

The sample type and input amount settings are used to determine the correct RNA fragmentation and pre-capture PCR cycling conditions for the run. The PCR cycle number to be used during the run is reported on the *Confirm Setup* screen (see [page 37](#page-36-0)).

## <span id="page-26-0"></span>Step 2. Set up the deck

The Magnis touchscreen interface guides you through the deck setup steps. Additional information is provided for new users on [page 28](#page-27-0) to [page 33](#page-32-0).The image below shows a fully set-up deck for orientation to the Magnis deck positions and the run labware.

While completing the deck setup steps specified on the touchscreen display, pay special attention to the critical details below to ensure an error-free run:

- The run requires four (4) tip boxes. Make sure all tip boxes are completely full and are seated flat on the platforms. Verify that each tip box is placed within the raised-tab frame of its platform position and that the boxes do not become unseated during lid removal.
- Load strip tubes in the chiller module in left-to-right order to facilitate proper seating of the strip tubes.
- Make sure all labware is positioned with barcode facing you (front of instrument).

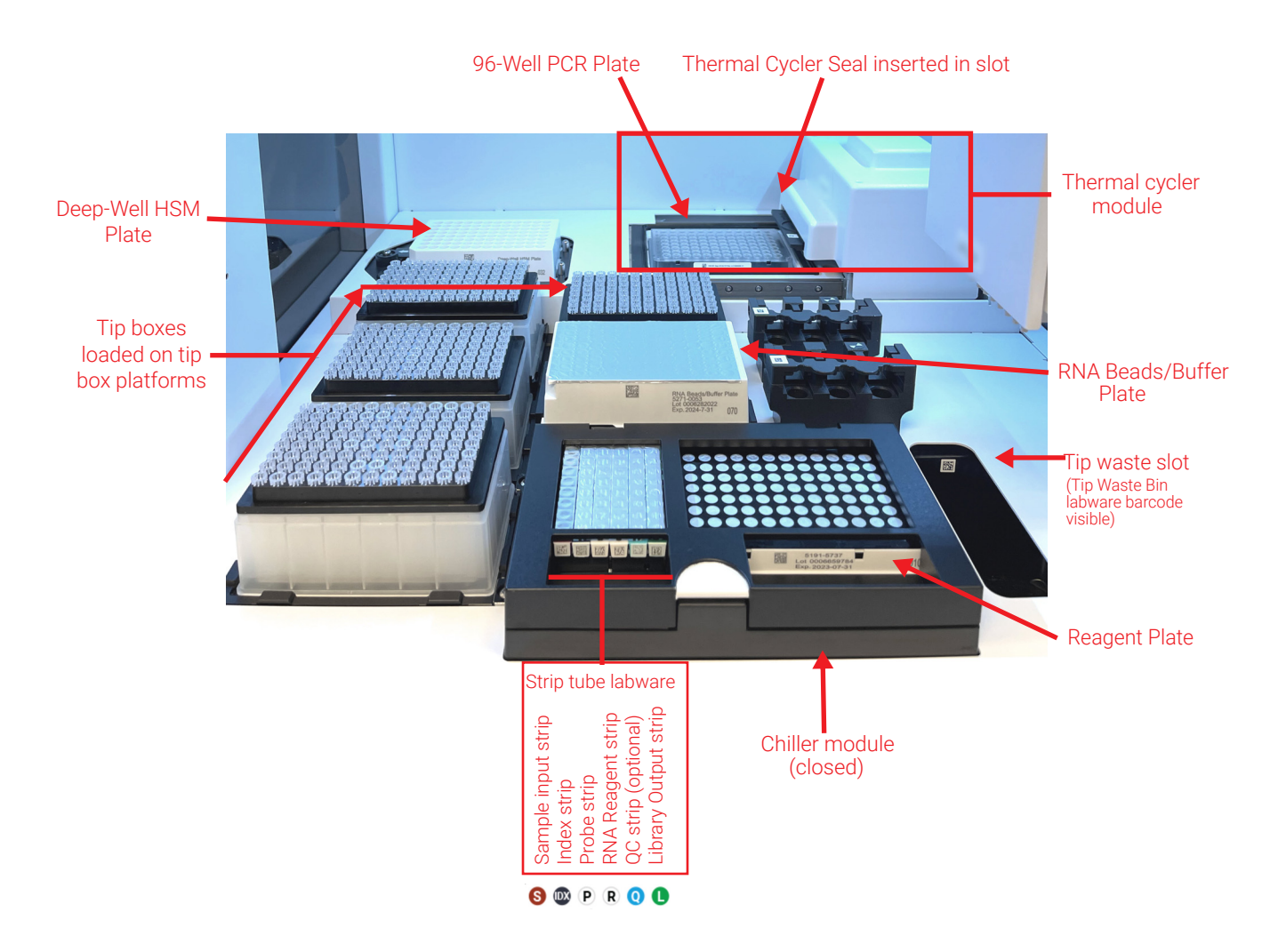

**Figure 6** Instrument deck loaded for run. Colors of the strip tube labware are shown in circles below the strip legend.

The *Deck Setup* steps prompted by the Magnis touchscreen interface are detailed below. For each deck loading step, the deck position to be loaded is shaded in blue on the touchscreen display. Once each step is completed, press the forward arrow to advance to the next screen.

<span id="page-27-0"></span>1 Remove the disposable Magnis Tip Waste Bin from the Magnis Empty Consumables package. Place the disposable bin in the waste bin drawer, with the barcode facing you, as shown on the touchscreen. Close the waste drawer.

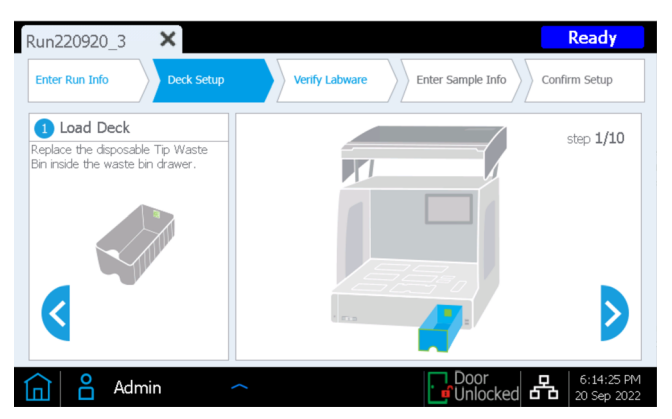

2 Remove the Magnis Deep-Well HSM Plate from the Magnis Empty Consumables package. Install the plate in the deck position shown on the touchscreen, with the barcode facing you. To load the plate, first insert the left edge of the plate into the spring-loaded slot, then lower the right edge of the plate down until the plate is flat on the platform. Once flat, shift the plate slightly to the right (as aided by the spring mechanism) and ensure that the plate is fully seated and secured inside the holder on the platform.

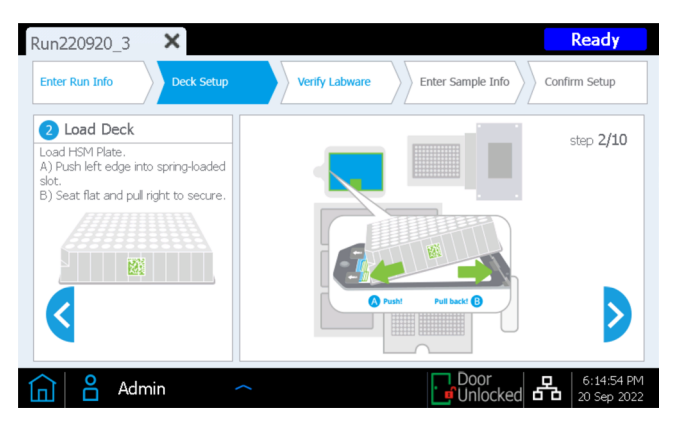

3 Remove the Magnis Thermal Cycler Seal from the Magnis Empty Consumables package. Peel the protective film from the foam pad below the metal plate, starting with the yellow tab. After the full sheet of film has been removed, insert the Thermal Cycler Seal into the slot at the position shown on the touchscreen, with the barcode facing up. Continue sliding the Thermal Cycler Seal into the slot until it clicks into place.

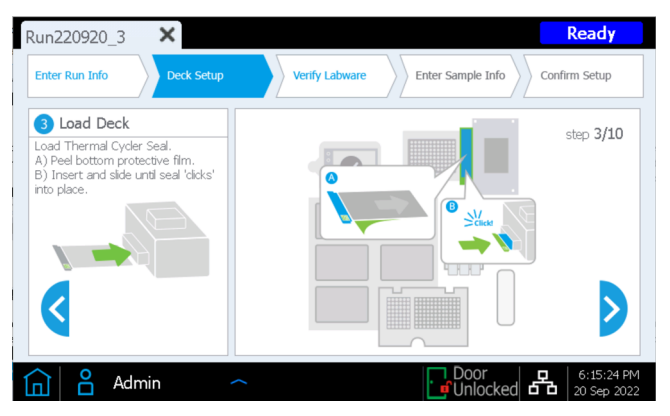

4 Remove the Magnis 96-Well PCR Plate from the Magnis Empty Consumables package. Load the plate in the deck position shown on the touchscreen by inserting the plate wells into the thermal cycler block wells, with the plate barcode facing you.

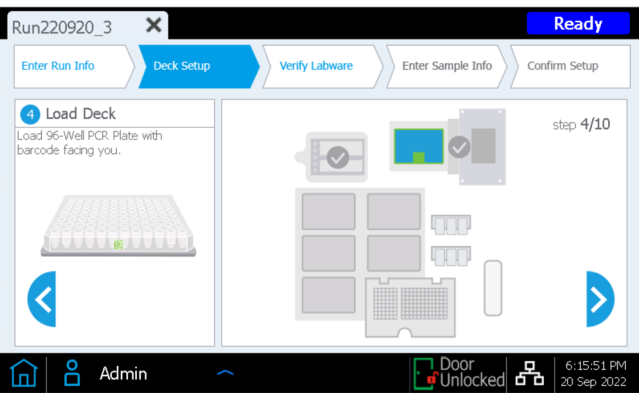

To ensure that the plate is fully seated in the block, first secure the center of the plate in the block wells by pressing evenly at plate positions marked 1 in figure below. Then press evenly on all four corners of the plate (positions marked 2 in figure below).

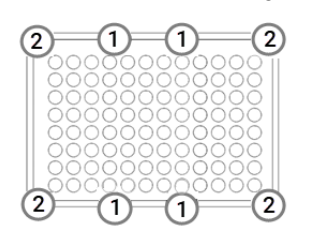

5 Load a fresh, full tip box at each of the four (4) deck positions indicated on the touchscreen. Remove lids from the boxes. After lid removal, verify that each tip box remains sitting flat and within the raised-tab frame of its platform position.

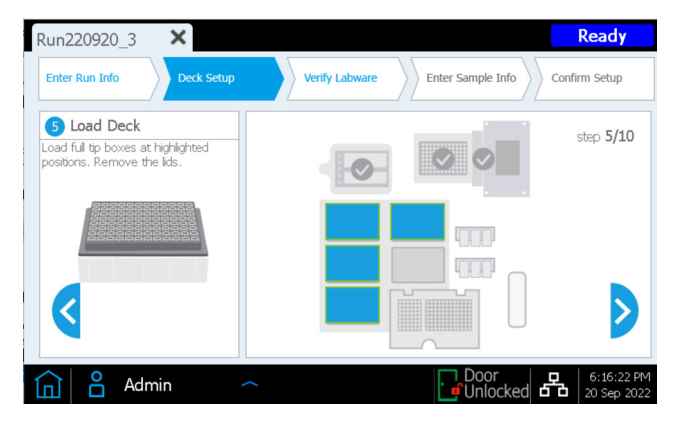

6 Obtain the Magnis SureSelect RNA Beads/Buffers Plate that was prepared on [page 21.](#page-20-1) Remove the white cardboard sleeve, then load the plate in the deck position shown on the touchscreen, with the barcode facing you. To load the plate, first insert the left edge of the plate into the spring-loaded slot, then lower the right edge of the plate down until the plate is flat on the platform. Once flat, shift the plate slightly to the right (as aided by the spring mechanism) and ensure that the plate is fully seated and secured inside the holder on the platform.

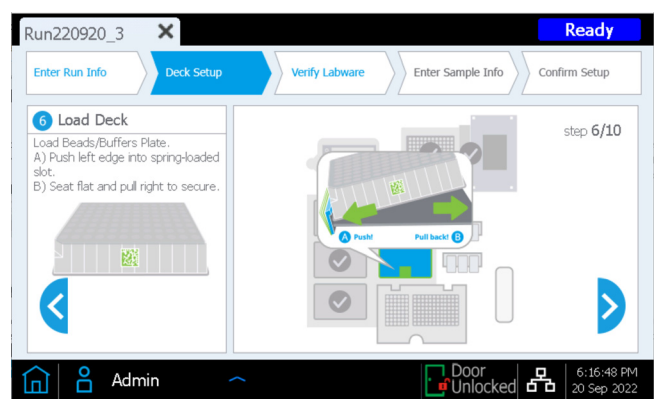

7 The instrument's chiller module must reach the correct temperature (typically 12°C) before it can be loaded for the run in [step 8](#page-30-0) below. Until the chiller reaches loading temperature, the touchscreen display appears as below, allowing you to check the status of the chiller.

This screen may not appear during your run, if the chiller has already reached the required temperature.

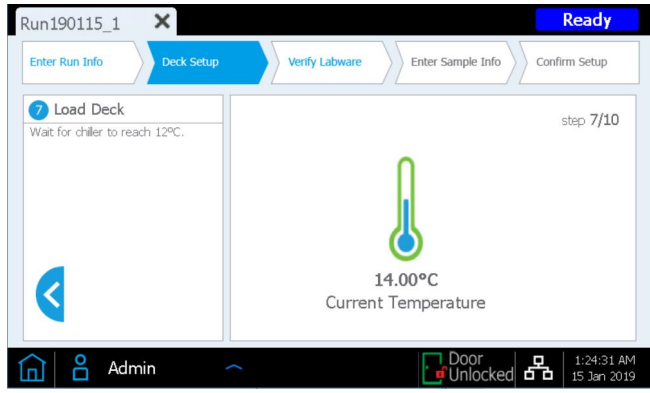

- <span id="page-30-0"></span>8 Load the chiller module as described below.
	- a Open the chiller door by pressing on the half-circle button indicated with a green arrow on the touchscreen.
	- **b** Obtain the Reagent Plate that was prepared on [page 21](#page-20-2). Remove the white cardboard sleeve and check bottoms of wells for any bubbles. If bubbles are present, remove by spinning the plate as directed on [page 21.](#page-20-3) Load the plate in the chiller module in position shown on the touchscreen, with the barcode facing you. Press down firmly, applying pressure evenly across the plate. Make sure the reagent plate is securely seated in the chilled plate holder.

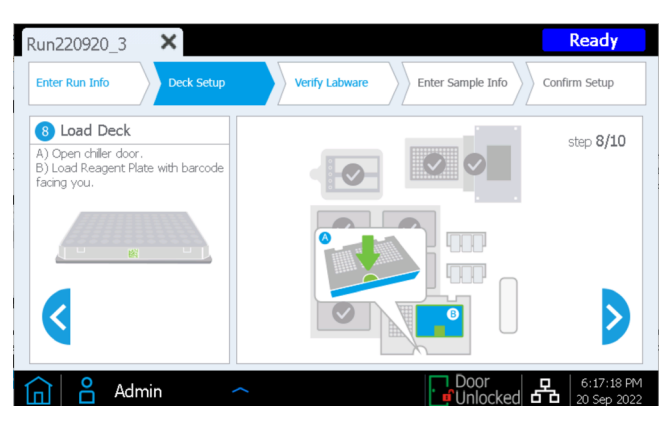

- <span id="page-31-1"></span><span id="page-31-0"></span>9 Load the strip tubes for the run in the indicated positions of the chiller in the left-to-right order listed below. Before loading each strip, check bottoms of wells for any bubbles. If bubbles are present, remove by spinning the strip as directed on [page 22](#page-21-3). Ensure that each strip is properly seated by pressing firmly and evenly on the strip tube edges during loading. Avoid touching or damaging the foil covers. Make sure to orient each strip tube with the barcode facing you.
	- a Load the red sample strip tube containing input RNA samples (prepared on [page 21](#page-20-0) and held on ice) into the strip tube holder position labeled with S. Leave the foil cover intact.
	- **b** Load the **black strip tube containing indexed primers** (prepared on [page 22](#page-21-1) and held on ice) into the strip tube holder position labeled with IDX. Leave the foil cover intact.
	- c Load the white strip tube containing probe solution (prepared on [page 23](#page-22-3) and held on ice) into the strip tube holder position labeled with P. Leave the foil cover intact.
	- **d** Load the **white RNA Reagent strip tube** (prepared on [page 23](#page-22-4) and held on ice) into the strip tube holder position labeled with **R**. Leave the foil cover intact.
	- e Obtain the Magnis Library Output Strip, QC Strip, and Foil Seals pack from the Magnis Empty Consumables package.

If the run will include collection of aliquots of the pre-capture library samples for QC (see [page 25\)](#page-24-3) load the **empty blue QC strip** (with "Q" inscribed on end of strip) into the strip tube holder position labeled with Q. Leave the foil cover intact.

Load the **empty green library output strip** (with "L" inscribed on end of strip) into the strip tube holder position labeled with **L**. Leave the foil cover intact.

Keep the fresh Foil Seals supplied in the package ready for use at the end of the run.

f Once strip tubes are loaded at the **S, IDX, P, R, Q** (when included) and **L** positions, close the chiller door. (Make sure door is fully closed, as indicated by an audible clicking sound).

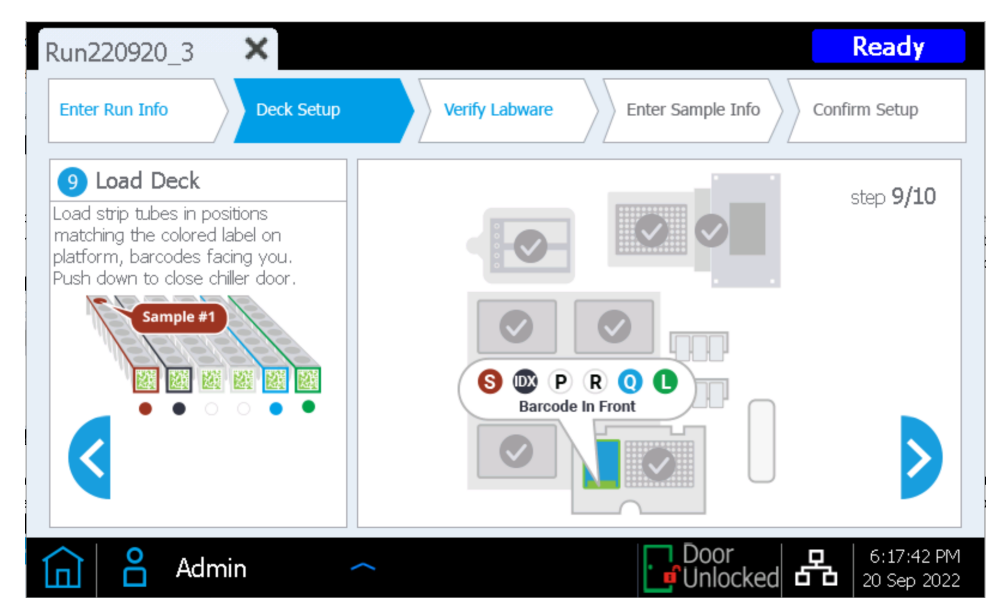

<span id="page-32-0"></span>10 Close the instrument door.

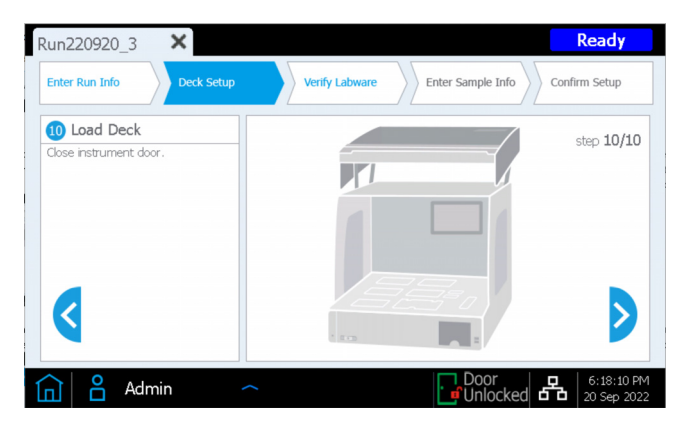

### <span id="page-33-0"></span>Step 3. Verify Labware

Once all *Deck Setup* steps are complete, the instrument performs the *Verify Labware* phase of the run, in which the instrument scans the barcode on each of the labware components present on the deck.

Before starting the automated labware verification, you need to verify that lids have been removed from all tip boxes and that all tip boxes are full, as indicated in the prompt below. Once the tip box status has been verified, press OK to begin the instrument's automated labware verification routine.

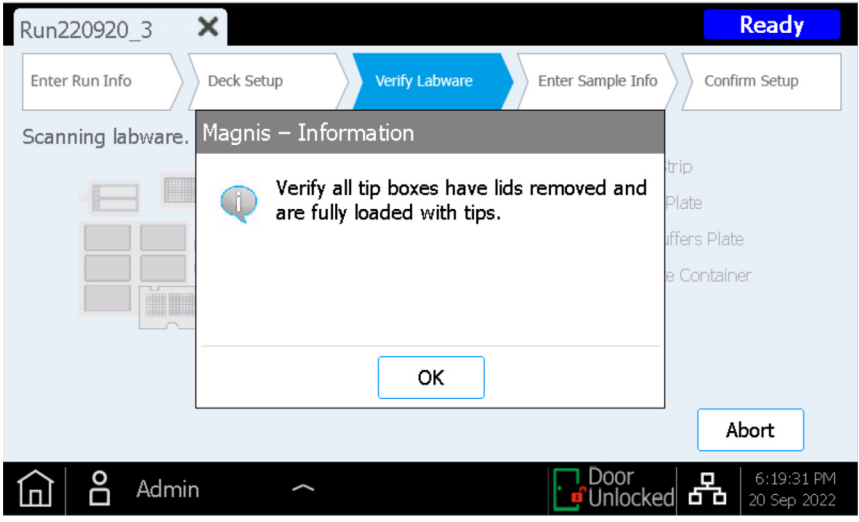

During the barcode scan, the instrument verifies that all components required for the run type are present, in the correct position and orientation, and are not expired. Results of the verification are displayed on the Magnis touchscreen. Press the forward arrow to proceed.

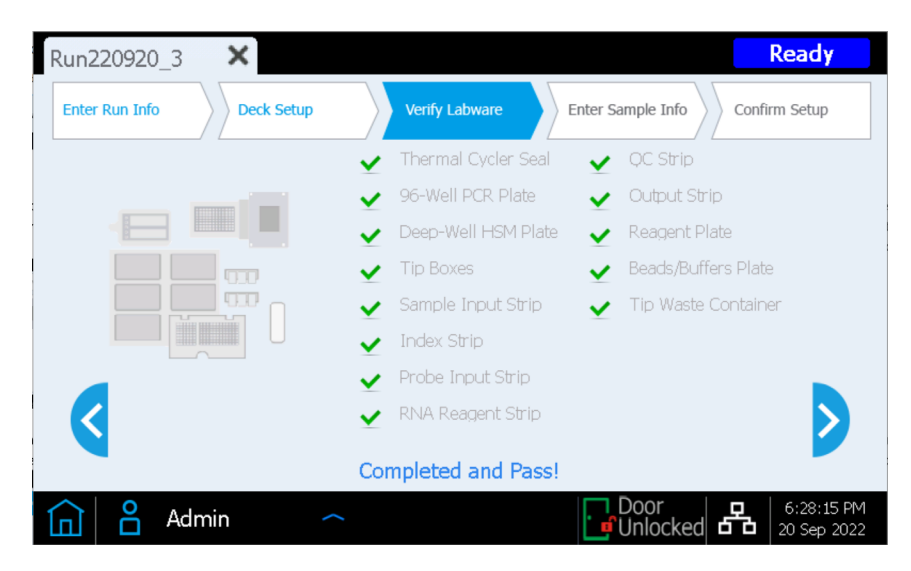

If the *Verify Labware* screen reports an issue with one or more run components, see troubleshooting information on [page 69](#page-68-0) for remediation guidelines.

<span id="page-34-0"></span>The final *Verify Labware* screen allows you to review details for the Probe Input Strip.

For runs that include pre-dispensed probes the identity of the probe solution is automatically conveyed to the Magnis software by the strip barcode, and the probe properties are reported for your review as shown below. Press the forward arrow to proceed.

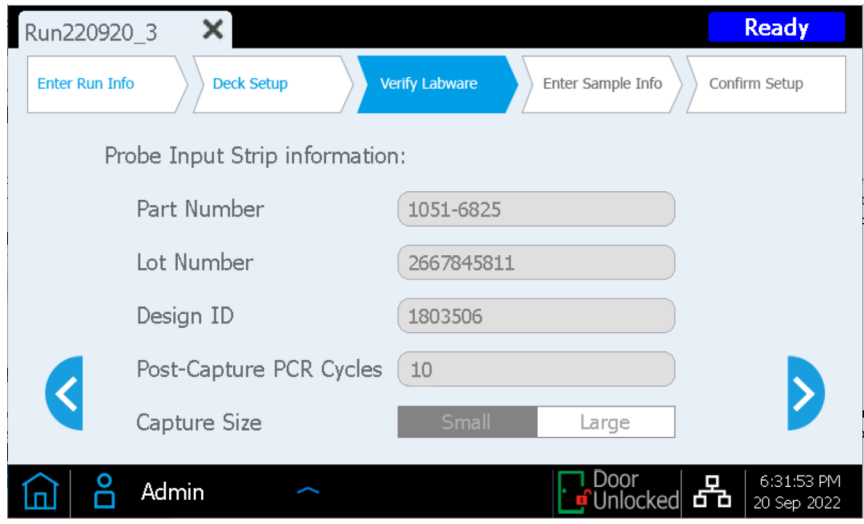

For *SSEL-RNA-XTHS2-EPIS-ILM* runs using run-time filled probe strips, you must enter the probe-related properties on this screen manually. See the instructions on [page 47](#page-46-0). Once all fields are populated, press the forward arrow to proceed.

## <span id="page-35-0"></span>Step 4. Enter Sample Info

Use this screen to assign each well position to a specific sample in the Magnis software. The Magnis software automatically assigns a default Sample ID for each sample position. The default Sample IDs can be replaced with a chosen sample name/Sample ID using either of the two methods below.

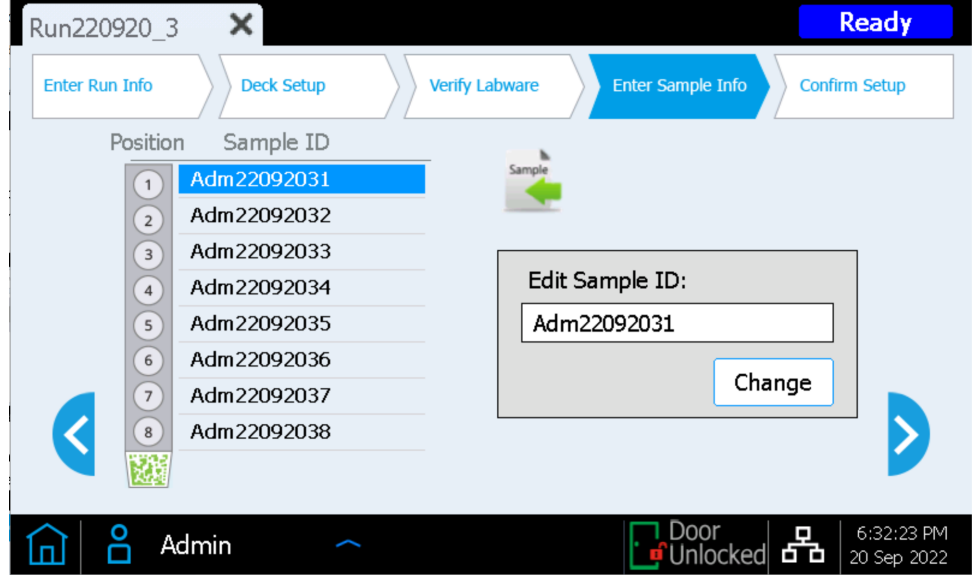

#### Method 1: Import of sample assignments using a .csv file

- 1 Create a .csv (comma separated value) file containing the desired Sample IDs for the run in the correct order and download the .csv file onto an unencrypted USB disk, as detailed on [page 15.](#page-14-1)
- 2 On the *Enter Sample Info* screen shown above, press the sample upload button, then follow the protocol setup wizard prompts to transfer the Sample IDs from the USB disk.

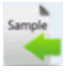

#### Method 2: Manual run-time sample assignment

- 1 Select a specific sample position on the touchscreen.
- 2 Use the Edit Sample ID tool on the right to enter the desired Sample ID text. Press Change to save the entered Sample ID text for the sample position.
### <span id="page-36-0"></span>Step 5. Confirm Setup and start the run

Use this set of screens to confirm the run setup details before initiating a run. Certain run parameters can be changed by pressing the pencil button adjacent to the parameter value.

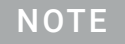

NOTE Some parameters can only be changed when an *Advanced* access level user is logged in, and the pencil icon may not appear as shown in the screens below when a *Standard* access level user is logged in.

1 Verify the run settings displayed on the first *Run Setup Summary* screen. Once entries are confirmed or corrected, press the forward arrow to proceed to the final setup screen.

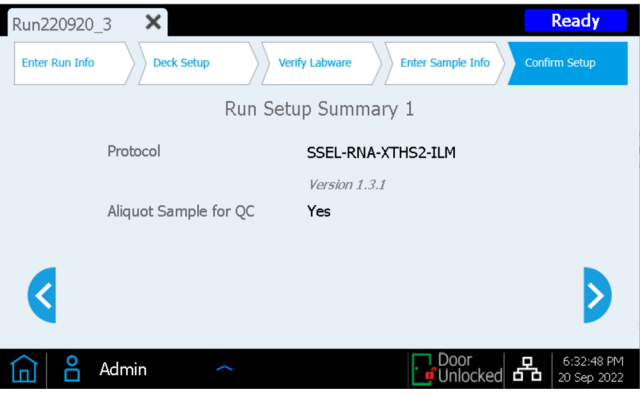

2 The second screen displays run details related to the characteristics of the RNA samples and probe used for the run. The pre-capture and post-capture PCR cycle numbers that will be used in the run (based on typical optimal conditions for the input RNA and probe used in the run) are displayed.

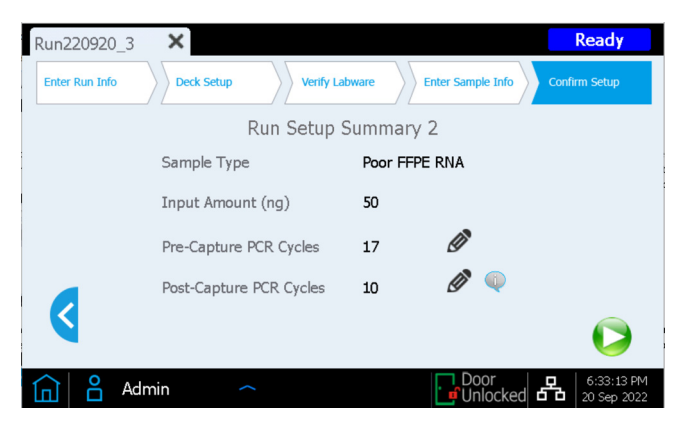

3 After confirming the run setup details, press the Start button to begin the run.

Once the run starts, the LED indicator lights are green, and the touchscreen displays the status of the run, including an estimate of the time remaining prior to run completion. Runs take approximately 12–13 hours.

Runs may be done overnight for convenience. Once the protocol is complete, the prepared libraries are automatically held at 12°C. Collect the libraries from the instrument within 72 hours.

If needed, press the red square **Stop** button to abort the run. A warning message opens asking you to confirm that you want to abort the run. Once you stop a run, the run cannot be resumed, and the labware used in that run cannot be reloaded for a future run.

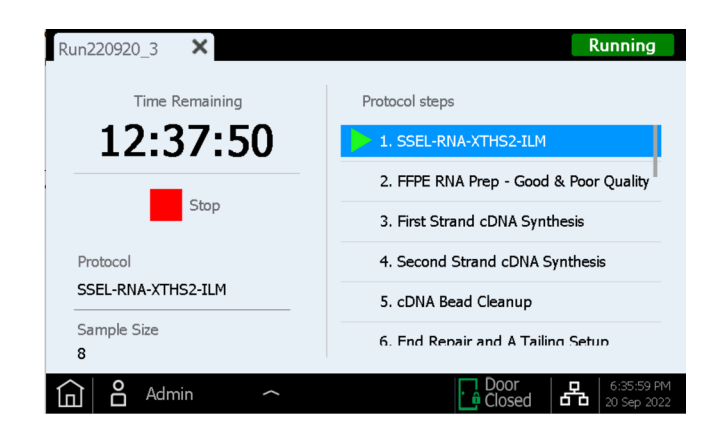

NOTE The *Running* screen must remain open through the duration of the run, and the screen close (x) button and other navigation buttons are inactive while the run is in progress. You cannot use the touchscreen to perform other functions during a run.

# Step 6. Collect final library samples from the instrument

When the run is complete, the touchscreen displays the prompt below. Press OK when you are ready to collect the library samples from the instrument.

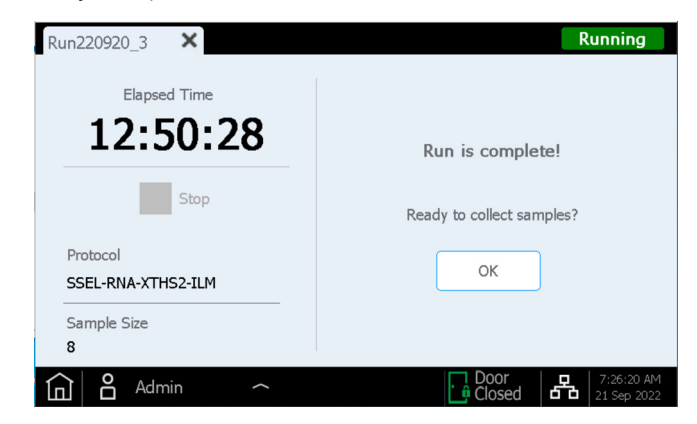

The instrument transfers the prepared library solutions from the PCR plate in the thermal cycler to the green Library Output Strip in the chiller at this time.

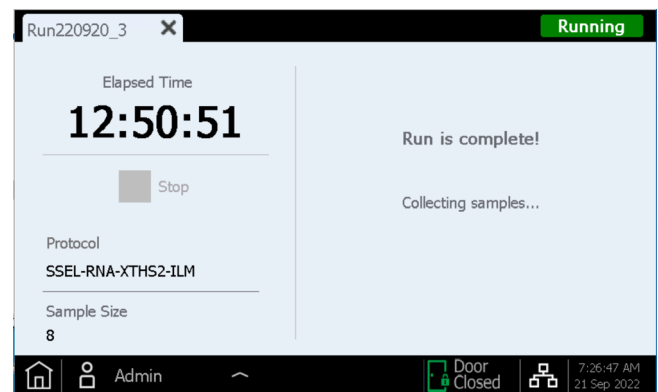

Wait for the LED indicator lights to turn blue, indicating that all instrument-mediated sample processing steps are complete, before opening the instrument door.

Once samples are placed in the green Library Output Strip in the chiller, the touchscreen display appears as below. The chiller, containing the library samples, is held at 12°C for up to 2 hours, with the remaining cold storage period indicated on the touchscreen dialog as shown below. The chiller is turned off once the instrument door is opened.

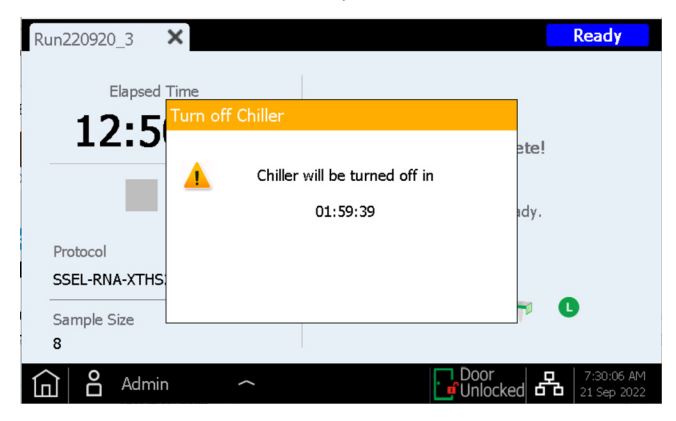

Fully open the instrument door (until the LED indicator lights turn white) and collect the final library samples in the green Library Output Strip from the L-position of the chiller module. Re-seal the wells using a fresh foil seal strip (provided in the Library Output and QC strip tube package). The final target-enriched libraries are in Low TE Buffer (10 mM Tris-HCl, pH 7.5-8.0, 0.1 mM EDTA). Place the libraries under suitable storage conditions, according to your research design (see [page 50](#page-49-0) for storage recommendations).

Guidelines for processing the libraries for DNA sequencing are provided in ["Appendix 3:](#page-47-0)  [Guidelines for Post-run cDNA Library Processing for NGS" on page 48.](#page-47-0)

Once the door is opened for library sample collection, the touchscreen appears as shown below.

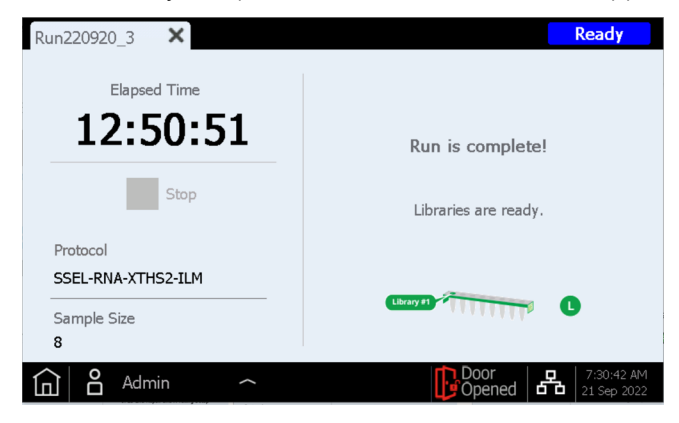

Close the run screen by pressing the X on the tab to return to the Home screen.

NOTE Closing the screen may take several seconds. Do not repeatedly press the X button.

### Processing of the Optional Pre-Capture Library QC Samples

If the optional pre-capture library QC samples were collected for the run, remove the blue QC Strip from the chiller module. Dry the cDNA in the wells by leaving the unsealed QC Strip at RT until the samples are dried. QC samples may be stored in dried condition until the sequencing libraries are analyzed.

NOTE QC samples may appear dried or partially dried at the end of the run, since the QC strips remain unsealed after the 3-μL aliquots are collected during the run. Samples should be completely dried before storage or reconstitution to ensure accurate QC results.

If analysis of the QC samples is required, resuspend the dried samples in 6 μL of nuclease-free water to achieve a concentration suitable for analysis using Agilent's TapeStation system and a D1000 ScreenTape assay, or similar analytical tool. After adding 6 μL of water to each well, incubate at RT for 5–10 minutes then mix well by vortexing to ensure complete resuspension.

**Expected Results:** Typical pre-capture libraries have a peak of cDNA fragment size between 200 and 700 bp.

QC samples that were dried and resuspended in 6 μL should have a concentration of approximately 30–100 ng/μL depending on input RNA quality and the pre-capture PCR cycle number. The overall pre-capture library yield may be calculated as the amount of cDNA in 1 μL of the reconstituted QC sample x 36 (includes both dilution and sampling adjustments).

# Step 7. Clear the instrument after the run

Remove and dispose of all used consumables remaining on the instrument deck:

- Remove the filled tip waste bin from waste bin drawer, then return drawer to closed position
- Remove the used Deep-Well HSM plate from the HSM module
- Remove the used 96-Well PCR Plate and the thermal cycler seal from the PCR module
- Remove all tip boxes, including any partially filled boxes
- Remove the used deep-well Beads/Buffers Plate from the central deck plateholder
- Open the chiller module and remove the used Reagent Plate and the used red, black, and white strip tubes. Make sure that any green Library Output (L) strip tubes and blue QC sample (Q) strip tubes were removed from the chiller and retained for further processing.

NOTE It is critical to remove all labware components and any other stray materials from<br>The stray materials from the labels from the straight of the straight of the straight of the straight of the straight of the straight the instrument deck before initiating a new run. The presence of any materials on the deck when a new run is initiated can cause Instrument Health Check failure for the new run.

If any spilled or leaked materials are observed on the instrument deck, Agilent recommends running the UV decontamination Extended Cycle procedure (see [page 18](#page-17-0) for more information on UV decontamination). Clean the spill using an alcohol or dilute bleach wipe (see [Table 5 on](#page-11-0)  [page 12](#page-11-0); for complete cleaning instructions see the [instrument User Guide](https://www.agilent.com/cs/library/usermanuals/public/GEN-MAN-K1007-90000.pdf)).

### Disposal

Dispose of unused reagents, waste, and specimens in accordance with country, federal, state and local regulations.

Agilent SureSelect XT HS2 RNA Target Enrichment using the Magnis NGS Prep System Protocol

# <span id="page-41-0"></span>3 Appendix 1: RNA Sample Preparation Guidelines

[Step 1. Prepare total RNA from biological samples 43](#page-42-0)

[Step 2. Qualify and quantify the RNA samples 43](#page-42-1)

[Step 3. Dilute the qualified RNA samples for the run 44](#page-43-0)

Before setting up the Magnis SureSelect XT HS2 RNA sequencing library preparation run, RNA samples should be prepared, quantified and qualified using the guidelines in this Appendix.

Magnis library preparation protocols are compatible both with high-quality total RNA prepared from fresh or fresh frozen samples and with lower-quality RNA prepared from FFPE samples. Magnis runs can include 10 ng, 50 ng, 100 ng or 200 ng of input RNA. For optimal sequencing results, use the maximum amount of input RNA available within this range. All samples in the same run must be of the same quality grade and must be provided in the same quantity.

Magnis Sample Input Strips (red strip tubes provided in plate format, p/n 5190-9882 or 5191-5676), along with all input RNA sample preparation and dilution reagents, should be stored and used only in pre-PCR areas of the laboratory.

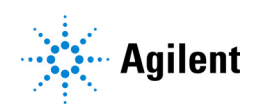

# <span id="page-42-0"></span>Step 1. Prepare total RNA from biological samples

Prepare total RNA either from fresh/frozen biological samples or from FFPE tissue sections using a suitable purification system. The library preparation protocol requires 10–200 ng of total RNA in a 10 μL volume of 1X Low TE Buffer.

Store the RNA samples on ice for same-day library preparation, or at –20°C for later processing.

# <span id="page-42-1"></span>Step 2. Qualify and quantify the RNA samples

- 1 Use a small-volume spectrophotometer to determine sample absorbance at 260 nm, 280 nm, and 230 nm.
- 2 Determine the RNA concentration using the 260 nm absorbance value.
- 3 Calculate 260/280 and 260/230 absorbance ratio values for the sample.

Values of approximately 1.8 to 2.0 are expected for both ratios. Ratios with significant deviation from 2.0 indicate the presence of organic or inorganic contaminants, which may require further purification or may indicate that the sample is not suitable for use in RNA target enrichment applications.

4 Examine the starting size distribution of RNA in the sample using one of the RNA qualification systems described in [Table 8.](#page-42-2) Select the specific assay appropriate for your sample based on the RNA concentration determined by spectrophotometry.

Determine the DV200 (percentage of RNA that is >200 nt) using the analysis mode described in [Table 8](#page-42-2). RNA molecules must be >200 nt for efficient conversion to cDNA library.

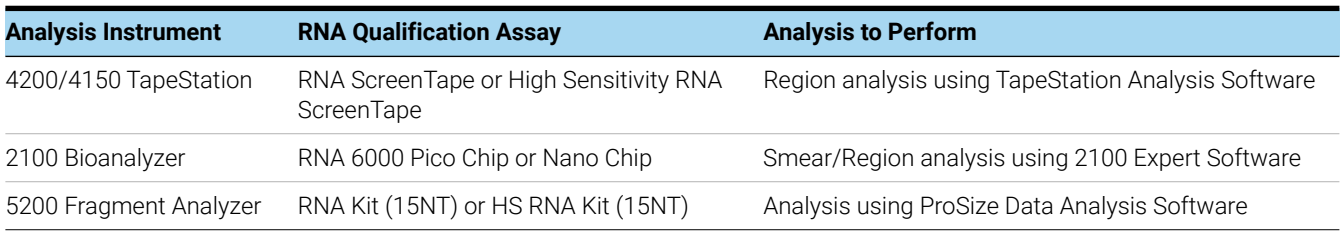

#### <span id="page-42-2"></span>Table 8 RNA qualification platforms

NOTE Qualification of FFPE RNA by RNA Integrity Number (RIN) is not recommended for this application.

# RNA input guidelines based on sample qualification results

### Intact total RNA from high-quality (fresh/fresh-frozen) samples

Select Sample Type of *Intact RNA* during run setup. For optimal sequencing results, use the maximum amount of input RNA available within the 10–200 ng range.

Samples with DV200<50% may not suitable for use in RNA target enrichment applications.

### Total RNA from FFPE samples

Grade each FFPE RNA sample based on DV200 results according to [Table 9](#page-43-1).

<span id="page-43-1"></span>Table 9 Classification of FFPE RNA samples based on starting RNA size

| Grade                 | <b>DV200</b> | Recommended input amount               | <b>Minimum input amount</b> |  |  |  |  |
|-----------------------|--------------|----------------------------------------|-----------------------------|--|--|--|--|
| Good FFPE RNA         | >50%         | 200 <sub>ng</sub>                      | 10 ng                       |  |  |  |  |
| Poor FFPE RNA         | 20% to 50%   | 200 <sub>ng</sub>                      | 50 ng                       |  |  |  |  |
| Inapplicable FFPE RNA | $~120\%$     | Not recommended for further processing |                             |  |  |  |  |

For good-quality FFPE RNA samples (DV200>50%) select Sample Type of *Good FFPE RNA* during run setup. For optimal sequencing results, use the maximum amount of input RNA available within the 10–200 ng range.

For poor-quality FFPE RNA samples (DV200 20% to 50%) select Sample Type of *Poor FFPE RNA* during run setup. For optimal sequencing results, use the maximum amount of input RNA available within the 50–200 ng range.

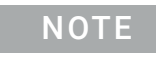

NOTE During run setup using the *Enter Run Info* screen, when Sample Type of *Poor FFPE RNA* is selected, only Input Amounts of *50 ng*, *100 ng* or *200 ng* are available and supported.

Samples with DV200<20% are not suitable for use in this application.

# <span id="page-43-0"></span>Step 3. Dilute the qualified RNA samples for the run

Prepare each RNA sample for library preparation by diluting the appropriate amount (10 ng, 50 ng, 100 ng or 200 ng) of each total RNA sample in 10 μL volume of 1X Low TE Buffer.

Place samples in wells of a red Magnis Sample Input Strip according to the instructions on [page 21.](#page-20-0) All wells of the strip must contain the same amount of RNA. Keep the sample strip tube on ice until use on [page 32](#page-31-0).

Agilent SureSelect XT HS2 RNA Target Enrichment using the Magnis NGS Prep System Protocol

# 4 Appendix 2: Use of Run-time Prepared Probe Strips

[Run-Time Preparation of the Empty Probe Input Strip \(EPIS\) 46](#page-45-0) [Entering Probe Information during Run Setup 47](#page-46-0)

The instructions in this section are specifically for self-filled probe strip preparation and use in *SSEL-RNA-XTHS2-EPIS-ILM* Magnis protocol runs, set up using Reagent Kit part number G9750D (Magnis SureSelect XT HS2 RNA Reagent Kit provided with empty Probe Input Strips). The *SSEL-RNA-XTHS2-EPIS-ILM* Magnis protocol requires run-time filling of the provided empty probe strips and requires additional probe data entry steps, as described in this section.

Instructions in this section do not apply to kits that include pre-filled probe strips; see [page 23](#page-22-0) for pre-filled probe strip set up information.

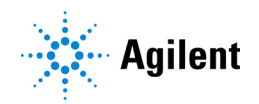

# <span id="page-45-0"></span>Run-Time Preparation of the Empty Probe Input Strip (EPIS)

The empty Magnis Probe Input Strips (p/n 5190-9883, white strips provided in a plate format) should be stored and filled in a pre-PCR area of the laboratory. Prepare the probe input strip just before use in the *SSEL-RNA-XTHS2-EPIS-ILM* run; do not pre-fill and freeze-thaw the probe input strips used in this protocol.

The 8 wells of the empty Magnis Probe Input Strip may be filled with the same or different probe solutions. All probes used in the same run must, however, have a similar design size to allow use of the same run conditions by the Magnis (see [Table 11 on page 47](#page-46-1) for compatible probe design size ranges).

- 1 Obtain one empty white Magnis Probe Input Strip and one fresh foil seal strip (with backing) from kit p/n 5190-9883, stored at RT.
- 2 Thaw and mix the vial(s) of SureSelect Probe to be used for the run and keep on ice.
- 3 Refer to [Table 10](#page-45-1) below to determine the volume of SureSelect Probe solution required for your probe design size.

#### <span id="page-45-1"></span>Table 10 Probe volume requirements

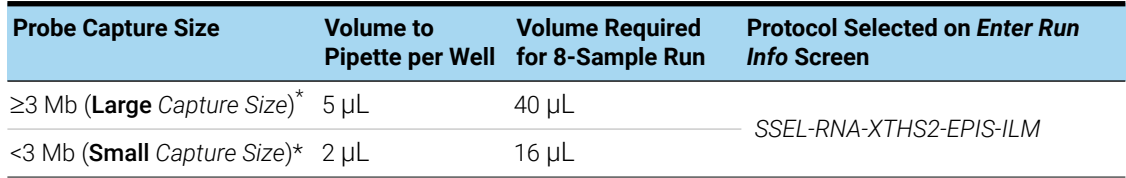

The Large vs. Small *Capture Size* designation for the probe(s) used in the run is entered in the Magnis software as described on [page 47](#page-46-0). All probes used in a run must have the same *Capture Size* designation and must use the same post-capture PCR cycling conditions (see [Table 11](#page-46-1) on [page 47\)](#page-46-1).

- 4 Fill the wells of the empty Magnis Probe Input Strip with the appropriate volume of SureSelect Probe solution using the steps below:
	- a Use an empty 200-μL pipette tip to pre-pierce the foil seal of each well of the probe input strip to be filled for the run.
	- **b** Using a micropipette qualified to accurately dispense the probe volume listed in [Table 10](#page-45-1), dispense the indicated amount of SureSelect Probe solution into each well.

Use a 2-μL capacity micropipette and pipette tip when dispensing 2 μL of probe.

Use a 10-μL capacity micropipette and pipette tip when dispensing 5 μL of probe.

- $\overline{NOTE}$  It is important to fill the probe input strip wells using precisely the volumes indicated in [Table 10](#page-45-1). Use a calibrated pipette qualified to dispense the indicated volume with high accuracy and precision.
- 5 After dispensing the probe solution into all wells, re-seal the wells with the fresh foil seal provided in the kit, taking care to avoid obscuring the probe strip barcode with the foil seal. Ensure that the seal is applied firmly and evenly, without excessive overhangs or creases that could obstruct strip tube seating when loading in the instrument.
- 6 Visually check the probe strip wells to verify that no bubbles are present. Remove any bubbles by spinning the prepared probe strip in a centrifuge set at 250 × *g* for 5 seconds or until all bubbles are released from the probe solution.
- 7 Keep the probe strip on ice until use in the *SSEL-RNA-XTHS2-EPIS-ILM* run*.* Load the filled probe strip during the deck setup steps described on [page 32](#page-31-1). When loading the probe strip, make sure to verify that the strip is properly seated in the chiller module.

# <span id="page-46-0"></span>Entering Probe Information during Run Setup

For **SSEL-RNA-XTHS2-EPIS-ILM runs** you must enter the probe-related properties in the fields shown below during the *Verify Labware* phase of run setup (see [page 35](#page-34-0)).

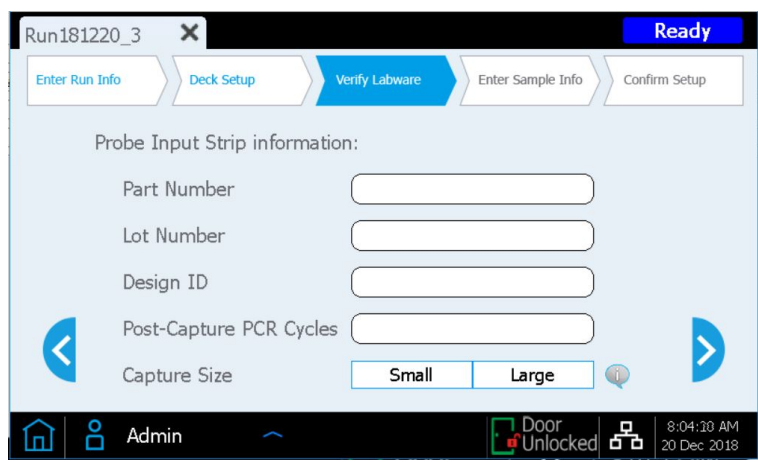

Enter information in the *Part Number*, *Lot Number* and *Design ID* fields according to the record keeping requirements of your facility. The Design ID and Lot Number for Agilent-supplied SureSelect or ClearSeq probes is provided on the product vial and on the Certificate of Analysis.

Enter the PCR cycle number to be used in the run in the *Post-Capture PCR Cycles* field, according to the size of your probe design(s) and press the appropriate *Capture Size* description for the probe(s) used in the run. See [Table 11](#page-46-1) below for guidelines. The suggested PCR cycle number is typically optimal for the listed probe design size, but the PCR cycle number may be adjusted to meet the needs of your experimental design. The 8 wells of the Magnis Probe Input Strip may contain different probe solutions, but all probes used in the same run must use the same *Post-Capture PCR Cycles* and *Capture Size* settings*.*

<span id="page-46-1"></span>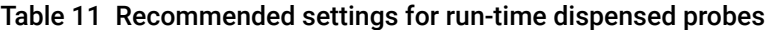

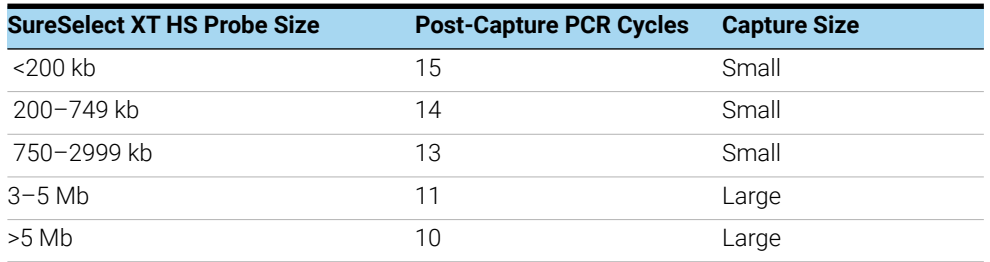

Once all fields are populated, press the forward arrow to proceed to the *Enter Sample Info* screen and follow the remaining run setup steps starting on [page 36.](#page-35-0)

Agilent SureSelect XT HS2 RNA Target Enrichment using the Magnis NGS Prep System Protocol

# <span id="page-47-0"></span>5 Appendix 3: Guidelines for Post-run cDNA Library Processing for NGS

[Step 1. Analyze quantity and quality of library DNA samples 49](#page-48-0) [Step 2. Pool samples for multiplexed sequencing \(optional\) 51](#page-50-0) [Step 3. Prepare the sequencing samples 52](#page-51-0) [Step 4. Sequence the libraries 53](#page-52-0) [Step 5. Process and analyze the reads 54](#page-53-0)

After completing the Magnis SureSelect XT HS2 RNA library preparation run, the cDNA sequencing library samples are quantified and qualified, then analyzed by NGS. Guidelines for typical post-run sample processing for NGS are provided in this section; your post-run NGS processing and analysis workflow may vary.

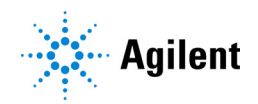

# <span id="page-48-0"></span>Step 1. Analyze quantity and quality of library DNA samples

Prior to sample pooling for multiplexed sequencing, analyze the quantity and quality of DNA in the individual prepared library samples using an Agilent 4200 TapeStation or 4150 TapeStation and the High Sensitivity D1000 ScreenTape and associated reagent kit. See [Table 4 on page 11](#page-10-0) for ordering information. Refer to the [A](www.agilent.com/cs/library/usermanuals/Public/HS-D1000_QuickGuide.pdf)gilent High Sensitivity D1000 Assay Quick Guide for detailed instructions.

NOTE Alternatively, library DNA samples may be analyzed using the Agilent 2100 Bioanalyzer and the Bioanalyzer High Sensitivity DNA Assay or using the Agilent 5200 Fragment Analyzer [and](https://www.agilent.com/cs/library/usermanuals/public/quick-guide-dnf-474-hs-ngs-fragment-kit-SD-AT000134.pdf) HS NGS Fragment Kit. Refer to the linked assay user guides for complete instructions.

<span id="page-48-1"></span>1 Prepare the TapeStation assay samples in a fresh tube strip as instructed in the [assay Quick](www.agilent.com/cs/library/usermanuals/Public/HS-D1000_QuickGuide.pdf)  [Guide.](www.agilent.com/cs/library/usermanuals/Public/HS-D1000_QuickGuide.pdf) Use 2 μL of each library DNA sample diluted with 2 μL of High Sensitivity D1000 sample buffer for the analysis.

CAUTION Make sure that you thoroughly mix the combined DNA and sample buffer on the IKA vortex mixer, as instructed in the [assay Quick Guide,](www.agilent.com/cs/library/usermanuals/Public/HS-D1000_QuickGuide.pdf) for accurate quantitation.

- 2 Load the High Sensitivity D1000 assay tube strips from [step 1](#page-48-1), the High Sensitivity D1000 ScreenTape, and loading tips into the TapeStation as instructed in the [assay Quick Guide.](www.agilent.com/cs/library/usermanuals/Public/HS-D1000_QuickGuide.pdf) Start the run.
- **3** Verify that the electropherogram shows the peak of DNA fragment size positioned between 200 and 700 bp. Sample electropherograms are shown in [Figure 7](#page-49-1) (library prepared from high-quality RNA) and [Figure 8](#page-49-2) (library prepared from FFPE RNA).
- 4 Determine the concentration of each library by integrating under the entire peak.

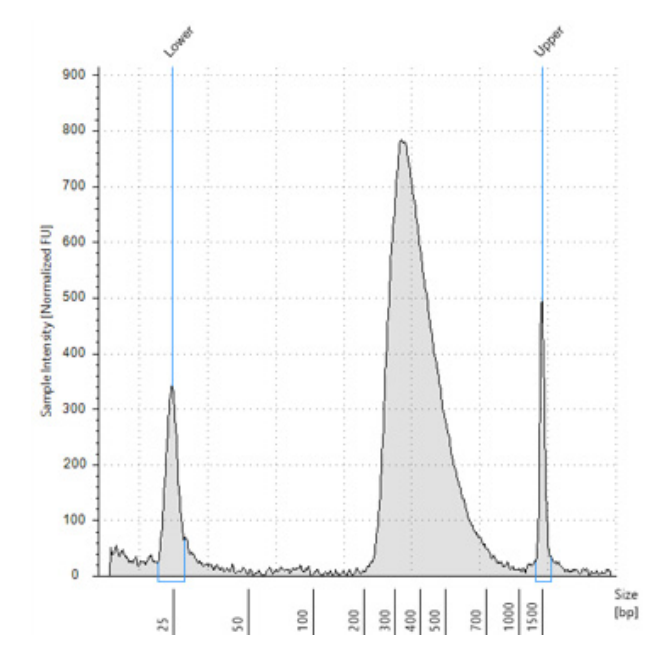

<span id="page-49-1"></span>Figure 7 Post-capture library prepared from a high-quality RNA sample analyzed using a High Sensitivity D1000 ScreenTape assay.

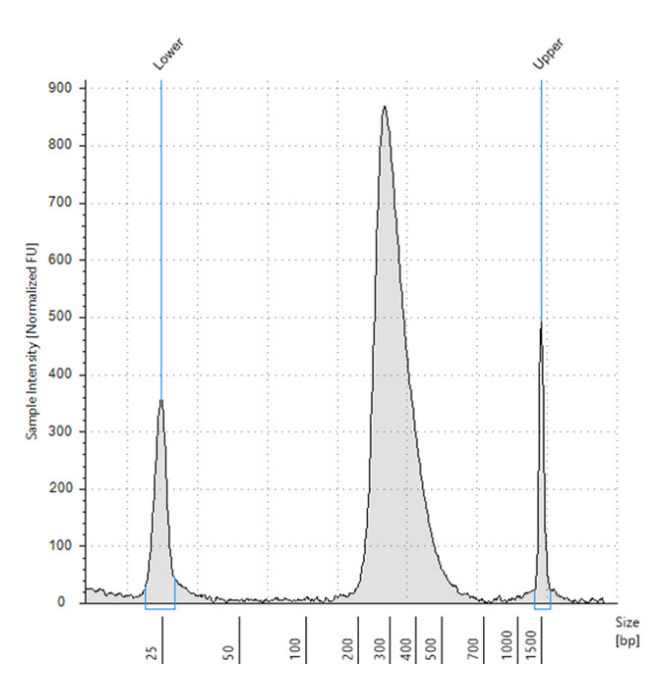

<span id="page-49-2"></span><span id="page-49-0"></span>Figure 8 Post-capture library prepared from a typical FFPE RNA sample analyzed using a High Sensitivity D1000 ScreenTape assay.

Stopping Point If you do not continue to the next step, store samples at 4°C overnight or at -20°C for prolonged storage.

# <span id="page-50-0"></span>Step 2. Pool samples for multiplexed sequencing (optional)

The number of indexed libraries that may be multiplexed in a single sequencing lane is determined by the output specifications of the sequencer used, together with the amount of sequencing data required for your research design. Calculate the number of indexes that can be combined per lane, according to the capacity of the sequencer and the amount of sequencing data required per sample.

Combine the libraries such that each index-tagged library is present in equimolar amounts in the pool using one of the following methods. Use the diluent specified by your sequencing provider, such as Low TE, for the dilution steps.

**Method 1:** Dilute each library sample to be pooled to the same final concentration (typically 4–15 nM, or the concentration of the most dilute sample) then combine equal volumes of all samples to create the final pool.

**Method 2:** Starting with library samples at different concentrations, add the appropriate volume of each sample to achieve equimolar concentration in the pool, then adjust the pool to the desired final volume using Low TE. The formula below is provided for determination of the amount of each indexed sample to add to the pool.

Volume of Index = 
$$
\frac{V(f) \times C(f)}{\# \times C(i)}
$$

where *V(f)* is the final desired volume of the pool,

*C(f)* is the desired final concentration of all the DNA in the pool (typically 4 nM–15 nM or the concentration of the most dilute sample)

*#* is the number of indexes, and

*C(i)* is the initial concentration of each indexed sample

[Table 12](#page-50-1) shows an example of the amount of 4 index-tagged samples (of different concentrations) and Low TE needed for a final volume of 20 μL at 10 nM DNA.

| <b>Component</b> | V(f)       | C(i)            | C(f)            | #              | Volume to use (µL) |
|------------------|------------|-----------------|-----------------|----------------|--------------------|
| Sample 1         | $20 \mu L$ | $20 \text{ nM}$ | $10 \text{ nM}$ | $\overline{4}$ | 2.5                |
| Sample 2         | $20 \mu L$ | $10 \text{ nM}$ | $10 \text{ nM}$ | 4              | 5                  |
| Sample 3         | $20 \mu L$ | $17 \text{ nM}$ | $10 \text{ nM}$ | 4              | 2.9                |
| Sample 4         | $20 \mu L$ | $25 \text{ nM}$ | $10h$ M         | 4              | 2                  |
| Low TE           |            |                 |                 |                | 7.6                |

<span id="page-50-1"></span>Table 12 Example of volume calculation for total volume of 20 μL at 10 nM concentration

If you store the library before sequencing, add Tween 20 to 0.1% v/v and store at -20°C short term, or store under the conditions specified by your sequencing provider.

# <span id="page-51-0"></span>Step 3. Prepare the sequencing samples

The final SureSelect XT HS2 library pool is ready for direct sequencing using standard Illumina paired-end primers and chemistry. Each fragment in the prepared library contains one target insert surrounded by sequence motifs required for multiplexed sequencing using Illumina sequencers, as shown in [Figure 9.](#page-51-1)

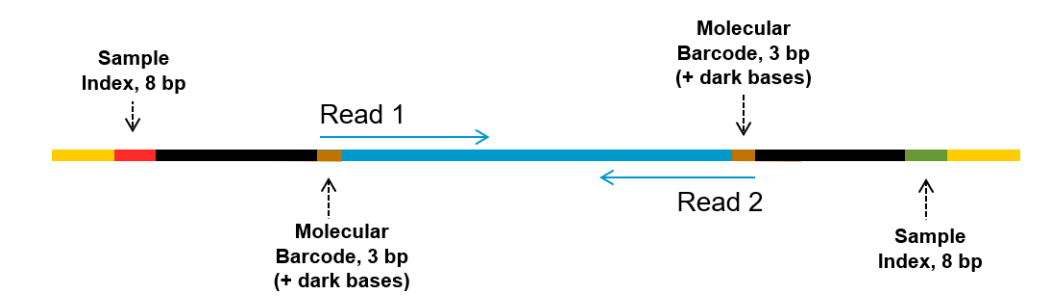

<span id="page-51-1"></span>**Figure 9** Content of SureSelect XT HS2 sequencing library. Each fragment contains one target insert (blue) surrounded by the Illumina paired-end sequencing elements (black), unique dual sample indexes (red and green), molecular barcodes (MBCs; brown) and the library PCR primers (yellow).

Proceed to cluster amplification using the appropriate Illumina Paired-End Cluster Generation Kit. [Table 13](#page-51-2) provides guidelines for use of several instrument and chemistry combinations suitable for this application. For other Illumina NGS platforms, consult Illumina's documentation for kit configuration and seeding concentration guidelines.

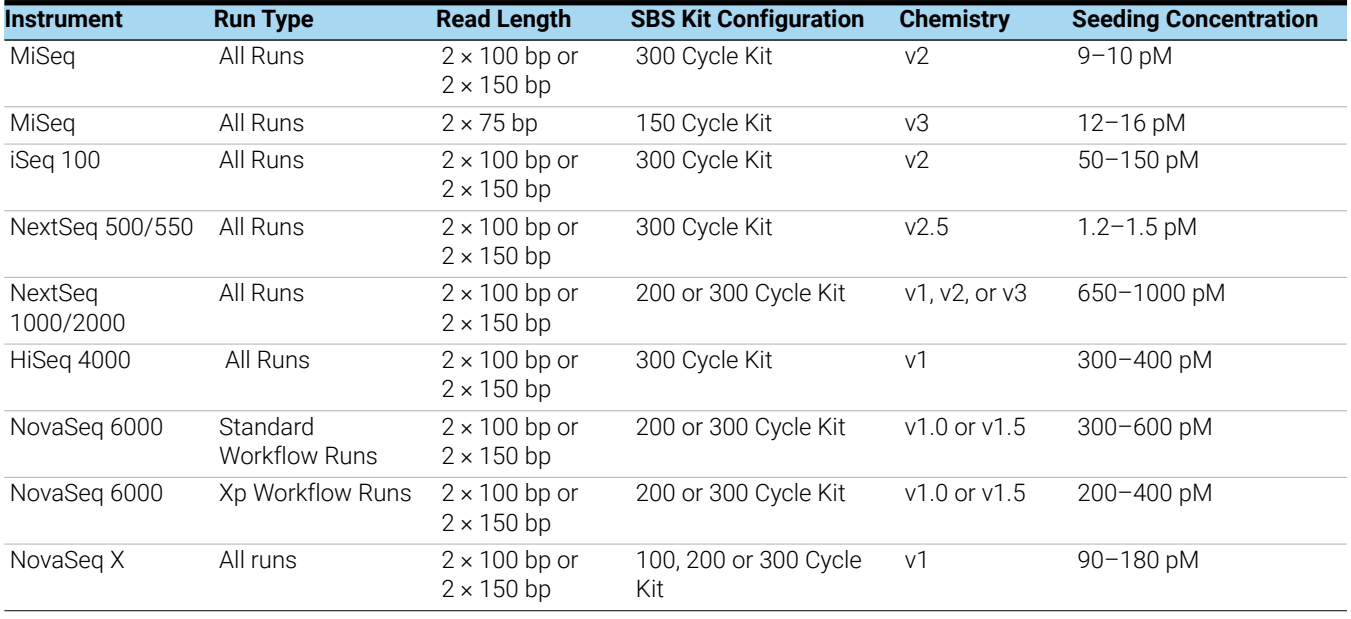

<span id="page-51-2"></span>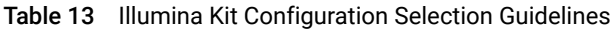

Seeding concentration and cluster density may also need to be optimized based on the cDNA fragment size range for the library and on the desired output and data quality. Begin optimization using a seeding concentration in the middle of the range listed in [Table 13](#page-51-2) or provided by Illumina. Follow Illumina's recommendation for a PhiX control in a low-concentration spike-in for improved sequencing quality control.

# <span id="page-52-2"></span><span id="page-52-0"></span>Step 4. Sequence the libraries

Set up the sequencing run to generate Read 1 and Read 2 FASTQ files for each sample using the instrument's software in standalone mode or using an Illumina run management tool such as Local Run Manager (LRM), Illumina Experiment Manager (IEM) or BaseSpace. Enter the appropriate Cycles or Read Length value for your library read length and using 8-bp dual index reads. See [Table 14](#page-52-1) showing example settings for 2x150 bp sequencing.

<span id="page-52-1"></span>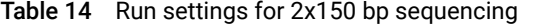

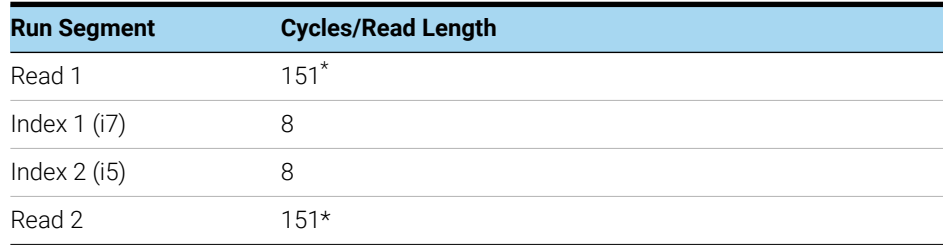

\* Follow Illumina's recommendation to add one (1) extra cycle to the desired read length.

Follow Illumina's instructions for each platform and setup software option, incorporating the additional setup guidelines below:

- Each of the sample-level indexes (i7 and i5) requires an 8-bp index read. For complete index sequence information, see [Table 28 on page 63](#page-62-0) through [Table 31 on page 66](#page-65-0).
- No custom primers are used for SureSelect XT HS2 library sequencing. Leave all *Custom Primers* options for *Read 1*, *Read 2*, *Index 1* and *Index 2* primers cleared/deselected during run setup.
- Turn off any adaptor trimming tools included in Illumina's run setup and read processing software applications. Adaptors are trimmed in later processing steps using Agilent software tools to ensure proper processing of the adaptors, including the degenerate molecular barcodes (MBCs) in the adaptor sequences.
- For runs set up using Illumina's LRM, IEM, or BaseSpace applications, refer to Illumina's instructions and support resources for setting up runs with custom library prep kits and index kits in the selected software. For use in these applications, the SureSelect XT HS2 index sequences provided in [Table 28](#page-62-0) through [Table 31](#page-65-0) should be converted to .tsv/.csv file format or copied to a Sample Sheet according to Illumina's specifications for each application. If you need assistance with SureSelect XT HS2 run setup in your selected application (e.g., generating index files or Sample Sheet templates), contact the SureSelect support team (see [page 2\)](#page-1-0) or your local representative.

# <span id="page-53-0"></span>Step 5. Process and analyze the reads

Guidelines are provided below for typical NGS read processing and analysis pipeline steps appropriate for SureSelect XT HS2 RNA libraries. Your NGS analysis pipeline may vary.

- Demultiplex using Illumina's bcl2fastq, BCL Convert or DRAGEN software to generate paired end reads based on the dual indexes and remove sequences with incorrectly paired P5 and P7 indexes. Turn off the MBC/UMI trimming options in Illumina's demultiplexing software to allow proper adaptor processing and use of the MBCs by Agilent's NGS software tools.
- The demultiplexed FASTQ data needs to be pre-processed to remove sequencing adaptors and extract the MBC sequences. Agilent's Genomics NextGen Toolkit (AGeNT) software modules provide the tools to process the library read FASTQ files to analysis-ready BAM files. See the following section for more information.
- If your sequence analysis pipeline excludes MBCs and is incompatible with AGeNT software, you can trim or mask the first five bases from each read before alignment as described in the *Note* on [page 55.](#page-54-0)

### Using Agilent's AGeNT software for RNA workflows

Agilent's AGeNT software is a Java-based toolkit used for SureSelect XT HS2 library read processing steps. The AGeNT tools are designed to enable building, integrating, maintaining, and troubleshooting internal analysis pipelines for users with bioinformatics expertise. For additional information and to download this toolkit, visit the [AGeNT](http://www.genomics.agilent.com/en/NGS-Data-Analysis-Software/SureCall/?cid=AG-PT-154&tabId=AG-PR-1196&Nty=1&Ntx=mode+matchall&Ntk=BasicSearch&N=4294967292+4294967234+4294967294+4294967244&type=baseSearch&No=0&Ntt=surecall) page a[t www.agilent.com](http://www.genomics.agilent.com/en/NGS-Data-Analysis-Software/AGeNT/?cid=AG-PT-154&tabId=prod2570007) and review the [AGeNT](https://www.agilent.com/cs/library/software/public/AGeNTBestPractices.pdf) Best Practices document for processing steps suitable for XT HS2 RNA libraries.

Library fragments include a degenerate molecular barcode (MBC) in each strand (see [Figure 9 on](#page-51-1)  [page 52](#page-51-1)). Before aligning reads to reference sequences, Illumina adaptor sequences should be trimmed from the reads using the AGeNT Trimmer module, which properly accounts for the degenerate MBCs in the adaptor sequence.

The trimmed reads should be aligned using a suitable RNA data alignment tool. Once alignment is complete, the AGeNT CReaK (Consensus Read Kit) tool can be used in the single-strand consensus mode to generate consensus reads and mark or remove duplicates. (Note that unlike DNA, where both strands are present and the MBCs in the strands can be matched to form a duplex consensus read, analysis of single-stranded RNA is limited to consensus generation using the MBC from one strand.) The resulting BAM files are ready for downstream analysis including gene expression and variant discovery.

NOTE CReaK is a deduplication tool introduced in AGeNT version 3.0, replacing the AGeNT LocatIt tool. Please visit the [AGeNT](http://www.genomics.agilent.com/en/NGS-Data-Analysis-Software/SureCall/?cid=AG-PT-154&tabId=AG-PR-1196&Nty=1&Ntx=mode+matchall&Ntk=BasicSearch&N=4294967292+4294967234+4294967294+4294967244&type=baseSearch&No=0&Ntt=surecall) page at [www.agilent.com](http://www.genomics.agilent.com/en/NGS-Data-Analysis-Software/AGeNT/?cid=AG-PT-154&tabId=prod2570007) and review the FAQs for a detailed comparison of LocatIt and CReaK. LocatIt remains available for backward compatibility but CReaK is the recommended tool.

### Strandedness guidelines

The SureSelect XT HS2 RNA sequencing library preparation method preserves RNA strandedness using dUTP second-strand marking. The sequence of read 1, which starts at the P5 end, matches the reverse complement of the poly-A RNA transcript strand. Read 2, which starts at the P7 end, matches the poly-A RNA transcript strand. When running analysis of this data to determine strandedness, it is important to include this information. For example, when using the Picard tools [\(https://broadinstitute.github.io/picard\)](https://broadinstitute.github.io/picard) to calculate RNA sequencing metrics, it is important to include the parameter *STRAND\_SPECIFICITY= SECOND\_READ\_TRANSCRIPTION\_STRAND* to correctly calculate the strand specificity metrics.

### <span id="page-54-0"></span>NOTE If your sequence analysis pipeline excludes MBCs, you can remove the first 5 bases from Read 1 and Read 2 by masking or trimming before proceeding to downstream analysis. If demultiplexing using bcl2fastq, MBCs may be masked by including the base mask N5Y\*, 18,18, N5Y\* (where \* is replaced with the remaining read length after subtracting the 5 masked bases, e.g., use N5Y146,I8,I8,N5Y146 for 2x150 NGS set up as shown in [Table 14 on page 53\)](#page-52-1). The sum of the values following N and Y must match the read length value in the RunInfo.xml file.

If demultiplexing using BCL Convert, MBCs may be trimmed by including the following string in the sample sheet header: OverrideCycles,N5Y\*;I8;I8;N5Y\* (where \* is replaced with read length after trimming, e.g., use

N5Y146;I8;I8;N5Y146 for 2x150 NGS set up as shown in [Table 14 on page 53\)](#page-52-1). The sum of the values following N and Y must match the read length value in the RunInfo.xml file.

Alternatively, the first 5 bases may be trimmed from the demultiplexed FASTQ files using a suitable processing tool of your choice, such as seqtk. The AGeNT Trimmer module can also be used to remove the MBCs while trimming adaptor sequences. Non-Agilent adaptor trimmers will fail to remove the MBC sequences from the opposite adaptor (refer to [Figure 9](#page-51-1)), which may affect alignment quality

Agilent SureSelect XT HS2 RNA Target Enrichment using the Magnis NGS Prep System Protocol

# 6 **Reference**

[Reagent Kit Contents 57](#page-56-0) [Reference Information for SureSelect XT HS2 Indexes 60](#page-59-0) [Plate Position Information 61](#page-60-0) [Index Nucleotide Sequences 63](#page-62-1) [Post-Run Tracking of Index Identity 67](#page-66-0) [Troubleshooting Guide 68](#page-67-0)

This chapter contains reference information, including Reagent Kit contents, index sequences, and troubleshooting information for the SureSelect XT HS2 RNA library preparation runs.

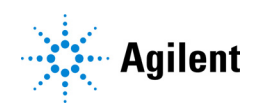

# <span id="page-56-0"></span>Reagent Kit Contents

Agilent part numbers for the Magnis SureSelect XT HS2 RNA Reagent Kits are summarized in [Table 15](#page-56-1). Detailed kit contents are provided in [Table 16](#page-56-2) below through [Table 23 on page 59](#page-58-0).

| <b>Included Probe</b>                                                    | <b>Magnis SureSelect XT HS2 RNA Reagent Kits</b> |                     |  |  |  |  |  |
|--------------------------------------------------------------------------|--------------------------------------------------|---------------------|--|--|--|--|--|
|                                                                          | <b>96 Reactions</b>                              | <b>32 Reactions</b> |  |  |  |  |  |
| Custom 1-499 kb                                                          | G9751D                                           | G9751C              |  |  |  |  |  |
| Custom 0.5-2.9 Mb                                                        | G9752D                                           | G9752C              |  |  |  |  |  |
| Custom 3–5.9 Mb                                                          | G9753D                                           | G9753C              |  |  |  |  |  |
| Custom 6-11.9 Mb                                                         | G9754D                                           | G9754C              |  |  |  |  |  |
| Custom 12-24 Mb                                                          | G9755D                                           | G9755C              |  |  |  |  |  |
| Custom 24–50 Mb                                                          | G9756D                                           | G9756C              |  |  |  |  |  |
| Human All Exon V7                                                        | G9773D                                           | G9773C              |  |  |  |  |  |
| Human All Exon V8                                                        | G9774D                                           | G9774C              |  |  |  |  |  |
| SureSelect Cancer CGP RNA                                                | G9777D                                           | G9777C              |  |  |  |  |  |
| None (kit includes empty Probe Input Strips<br>for run-time probe setup) | G9750D                                           | Not offered         |  |  |  |  |  |

<span id="page-56-1"></span>Table 15 Reagent Kit Part Numbers

Magnis SureSelect XT HS2 RNA Reagent Kits include the component kits listed in [Table 16,](#page-56-2) with the contents of each component kit detailed in [Table 17](#page-57-0) through [Table 23](#page-58-0).

<span id="page-56-2"></span>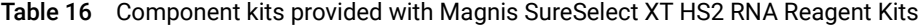

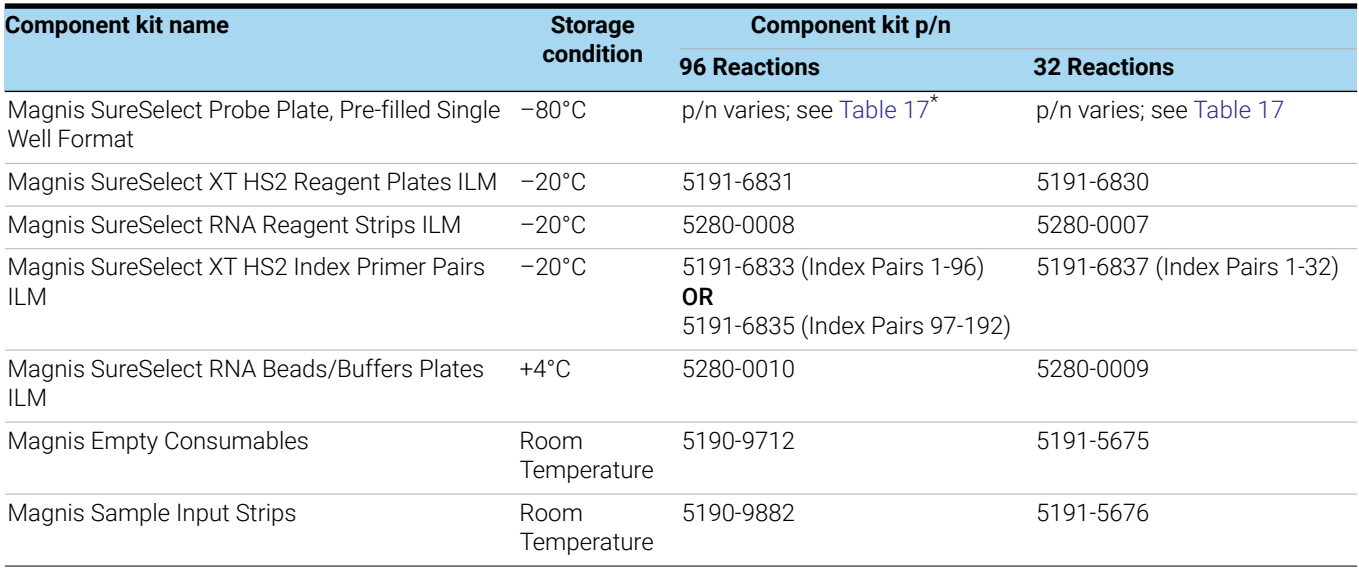

\* Kit part number G9750D does not include a Magnis Probe Plate. Instead the G9750D kit, configured for run-time probe setup, includes empty Magnis Probe Input Strips for 12 runs (p/n 5190-9883), stored at Room Temperature.

<span id="page-57-0"></span>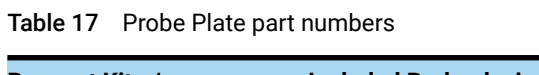

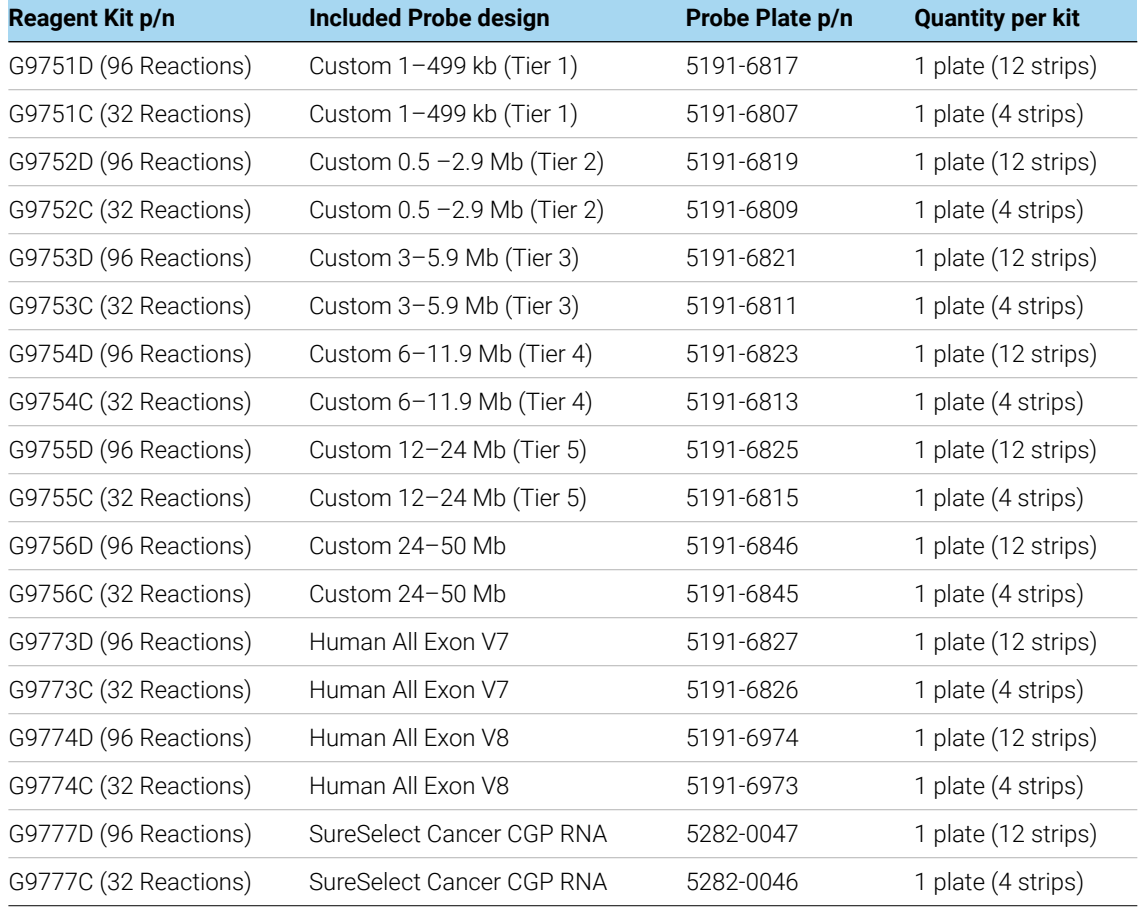

### Table 18 Components of Magnis SureSelect XT HS2 Reagent Plates ILM kit

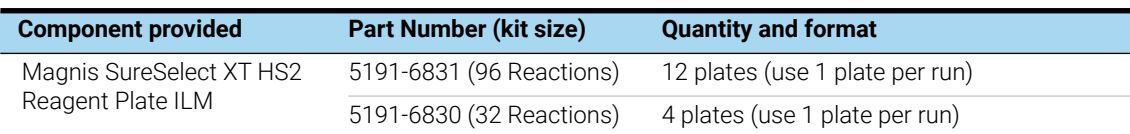

### Table 19 Components of Magnis SureSelect RNA Reagent Strips ILM kit

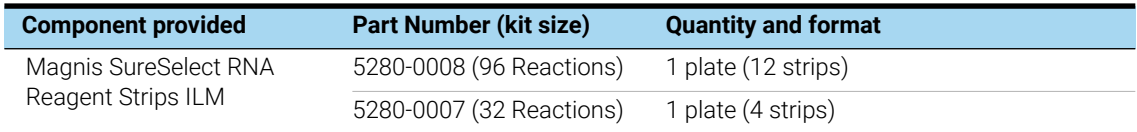

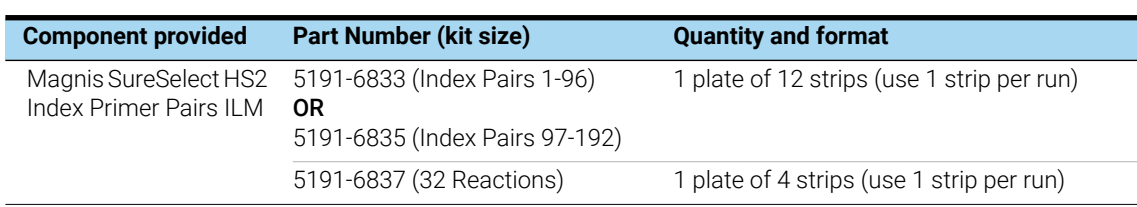

#### Table 20 Components of Magnis SureSelect XT HS2 Index Primer Pairs ILM kit

#### Table 21 Components of Magnis SureSelect RNA Beads/Buffers Plates ILM kit

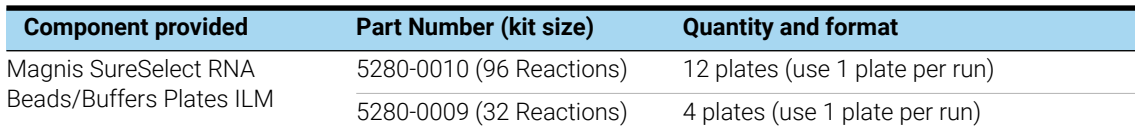

#### Table 22 Components of Magnis Empty Consumables kit

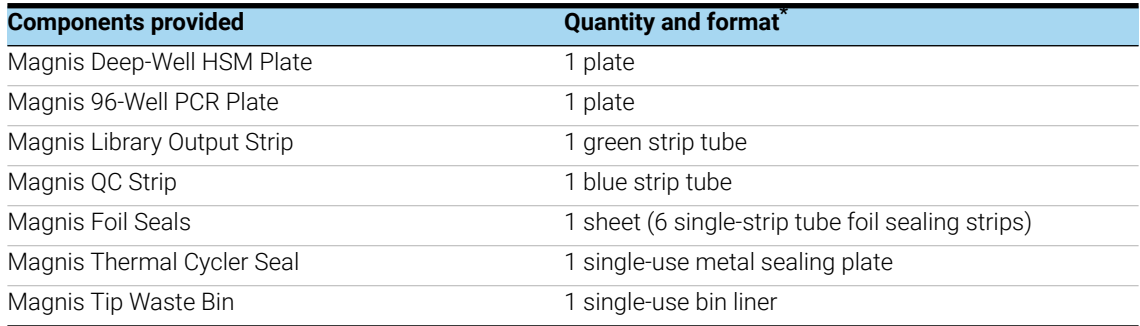

\* Parts listed are per single-run box of consumables. Each 96 Reaction kit is supplied with 12 individual boxes (p/n 5190-9712) of consumables for single run, and each 32 Reaction kit is supplied with 4 individual boxes (p/n 5191-5675) of consumables for single run.

#### <span id="page-58-0"></span>Table 23 Components of the Magnis Sample Input Strips kit

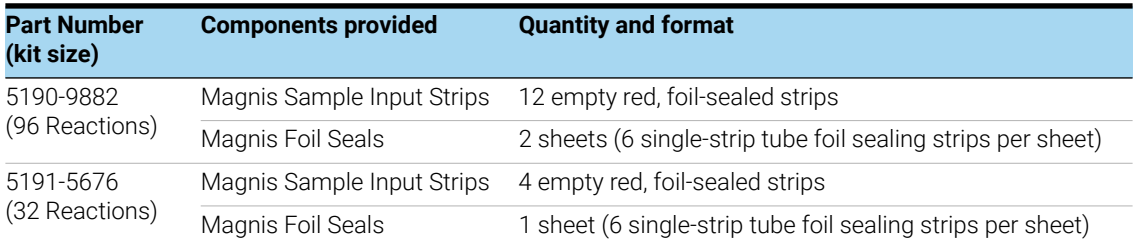

# <span id="page-59-0"></span>Reference Information for SureSelect XT HS2 Indexes

Magnis SureSelect XT HS2 Reagent Kits include the appropriate set of SureSelect XT HS2 Index Primer Pairs in single-use aliquots in the individual wells of index strip tubes, supplied on a plate platform. The primer pairs are provided pre-combined. Each member of the primer pair contains a unique 8-bp P7 or P5 index, resulting in dual-indexed NGS libraries.

The nucleotide sequence of the index portion of each primer is provided in [Table 28](#page-62-2) through [Table 31](#page-65-1). P7 indexes are shown in forward orientation, applicable to any of the Illumina platforms. P5 indexes are shown in two orientations (forward and reverse complement) for use with different platforms and sequencing run setup and management tools, e.g., Local Run Manager and Instrument Run Setup. Illumina sequencing platforms and their P5 sequencing orientation are shown in [Table 24.](#page-59-1) Correct representation of the P5 index orientation in sample sheets or during sequencing run setup is crucial to successful demultiplexing. Refer to Illumina support documentation and resources to determine the correct P5 index orientation for your application.

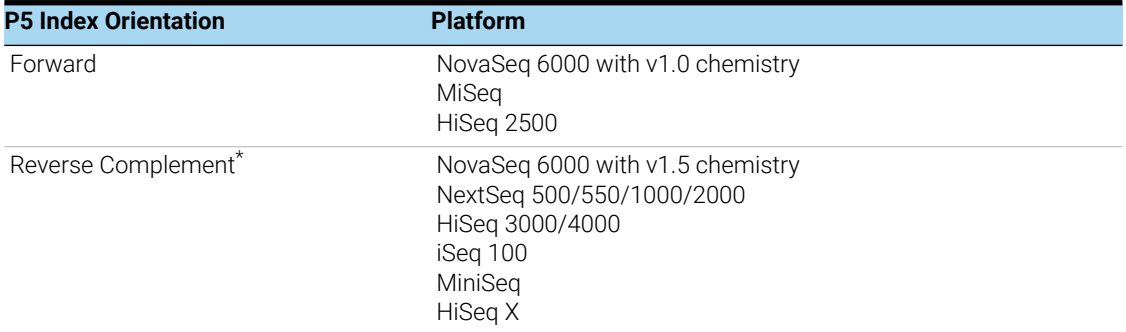

<span id="page-59-1"></span>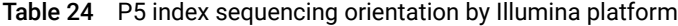

Some run setup and management tools used with these platforms automatically create the reverse complement sequence for the P5 index sequence entered for the run. Be sure to consult Illumina's support documentation for the combination of platform and tools used in your pipeline to determine the correct index orientation to enter during run setup.

# <span id="page-60-0"></span>Plate Position Information

The plate provided with 32 Reaction kits (p/n 5191-6837) contains one set of four (4) index strips labeled *D1, D2, D3*, or *D4*, with each of 32 unique dual indexing primer pairs 1-32 provided in a single well. See [Table 25](#page-60-1) for a plate map.

| <b>Plate Column</b>                 | 1              | $\overline{2}$ | 3              | $\boldsymbol{4}$ | 5 | $6\phantom{1}6$                                  | $\overline{7}$ | 8 | $\mathbf{9}$ | 10 | 11 | 12 |
|-------------------------------------|----------------|----------------|----------------|------------------|---|--------------------------------------------------|----------------|---|--------------|----|----|----|
| <b>Strip Tube Label</b>             | D <sub>1</sub> | D <sub>2</sub> | D <sub>3</sub> | D <sub>4</sub>   |   | (No index strips provided in plate columns 5-12) |                |   |              |    |    |    |
| <b>Index Pair</b><br><b>Numbers</b> | 1              | 9              | 17             | 25               |   |                                                  |                |   |              |    |    |    |
|                                     | $\overline{2}$ | 10             | 18             | 26               |   |                                                  |                |   |              |    |    |    |
|                                     | 3              | 11             | 19             | 27               |   |                                                  |                |   |              |    |    |    |
|                                     | $\overline{4}$ | 12             | 20             | 28               |   |                                                  |                |   |              |    |    |    |
|                                     | 5              | 13             | 21             | 29               |   |                                                  |                |   |              |    |    |    |
|                                     | 6              | 14             | 22             | 30               |   |                                                  |                |   |              |    |    |    |
|                                     | $\overline{7}$ | 15             | 23             | 31               |   |                                                  |                |   |              |    |    |    |
|                                     | 8              | 16             | 24             | 32               |   |                                                  |                |   |              |    |    |    |

<span id="page-60-1"></span>Table 25 Index map for Magnis SureSelect XT HS2 Index Primer Pairs 1-32, ILM provided with 32 Reaction kits

The plate provided with 96 Reaction kits contains one set of 12 index strips, containing 96 unique dual indexing primer pairs, with each pair in a single well. Kits are supplied either with p/n 5191-6833, containing primer pairs 1-96 in index strips labeled *D1* through *D12*, or with p/n 5191-6835, containing primer pairs 97-192 in index strips labeled *D13* through *D24.* See [Table 26](#page-60-2) and [Table 27](#page-61-0) for plate maps.

| <b>Plate Column</b>                 | 1              | $\overline{2}$ | 3              | 4              | 5              | 6              | 7  | 8              | 9              | 10         | 11              | 12              |
|-------------------------------------|----------------|----------------|----------------|----------------|----------------|----------------|----|----------------|----------------|------------|-----------------|-----------------|
| <b>Strip Tube Label</b>             | D <sub>1</sub> | D <sub>2</sub> | D <sub>3</sub> | D <sub>4</sub> | D <sub>5</sub> | D <sub>6</sub> | D7 | D <sub>8</sub> | D <sub>9</sub> | <b>D10</b> | D <sub>11</sub> | D <sub>12</sub> |
| <b>Index Pair</b><br><b>Numbers</b> | $\mathbf{I}$   | 9              | 17             | 25             | 33             | 41             | 49 | 57             | 65             | 73         | 81              | 89              |
|                                     | $\overline{2}$ | 10             | 18             | 26             | 34             | 42             | 50 | 58             | 66             | 74         | 82              | 90              |
|                                     | 3              | 11             | 19             | 27             | 35             | 43             | 51 | 59             | 67             | 75         | 83              | 91              |
|                                     | $\overline{4}$ | 12             | 20             | 28             | 36             | 44             | 52 | 60             | 68             | 76         | 84              | 92              |
|                                     | 5              | 13             | 21             | 29             | 37             | 45             | 53 | 61             | 69             | 77         | 85              | 93              |
|                                     | 6              | 14             | 22             | 30             | 38             | 46             | 54 | 62             | 70             | 78         | 86              | 94              |
|                                     | 7              | 15             | 23             | 31             | 39             | 47             | 55 | 63             | 71             | 79         | 87              | 95              |
|                                     | 8              | 16             | 24             | 32             | 40             | 48             | 56 | 64             | 72             | 80         | 88              | 96              |

<span id="page-60-2"></span>Table 26 Index map for Magnis SureSelect XT HS2 Index Primer Pairs 1-96, ILM provided with 96 Reaction kits

| <b>Plate Column</b>     | 1               | $\overline{2}$  | 3          | 4          | 5          | 6               | $\overline{7}$  | 8          | 9          | 10         | 11         | 12         |
|-------------------------|-----------------|-----------------|------------|------------|------------|-----------------|-----------------|------------|------------|------------|------------|------------|
| <b>Strip Tube Label</b> | D <sub>13</sub> | D <sub>14</sub> | <b>D15</b> | <b>D16</b> | <b>D17</b> | D <sub>18</sub> | D <sub>19</sub> | <b>D20</b> | <b>D21</b> | <b>D22</b> | <b>D23</b> | <b>D24</b> |
| <b>Index Pair</b>       | 97              | 105             | 113        | 121        | 129        | 137             | 145             | 153        | 161        | 169        | 177        | 185        |
| <b>Numbers</b>          | 98              | 106             | 114        | 122        | 130        | 138             | 146             | 154        | 162        | 170        | 178        | 186        |
|                         | 99              | 107             | 115        | 123        | 131        | 139             | 147             | 155        | 163        | 171        | 179        | 187        |
|                         | 100             | 108             | 116        | 124        | 132        | 140             | 148             | 156        | 164        | 172        | 180        | 188        |
|                         | 101             | 109             | 117        | 125        | 133        | 141             | 149             | 157        | 165        | 173        | 181        | 189        |
|                         | 102             | 110             | 118        | 126        | 134        | 142             | 150             | 158        | 166        | 174        | 182        | 190        |
|                         | 103             | 111             | 119        | 127        | 135        | 143             | 151             | 159        | 167        | 175        | 183        | 191        |
|                         | 104             | 112             | 120        | 128        | 136        | 144             | 152             | 160        | 168        | 176        | 184        | 192        |

<span id="page-61-0"></span>Table 27 Index map for Magnis SureSelect XT HS2 Index Primer Pairs 97-192, ILM provided with 96 Reaction kits

# <span id="page-62-1"></span>Index Nucleotide Sequences

The nucleotide sequence of each SureSelect XT HS2 index is shown in [Table 28](#page-62-2) through [Table 31](#page-65-1). Each index is 8 nt in length, and sequencing runs should be completed using 8-bp index reads (see [page 53.](#page-52-2))

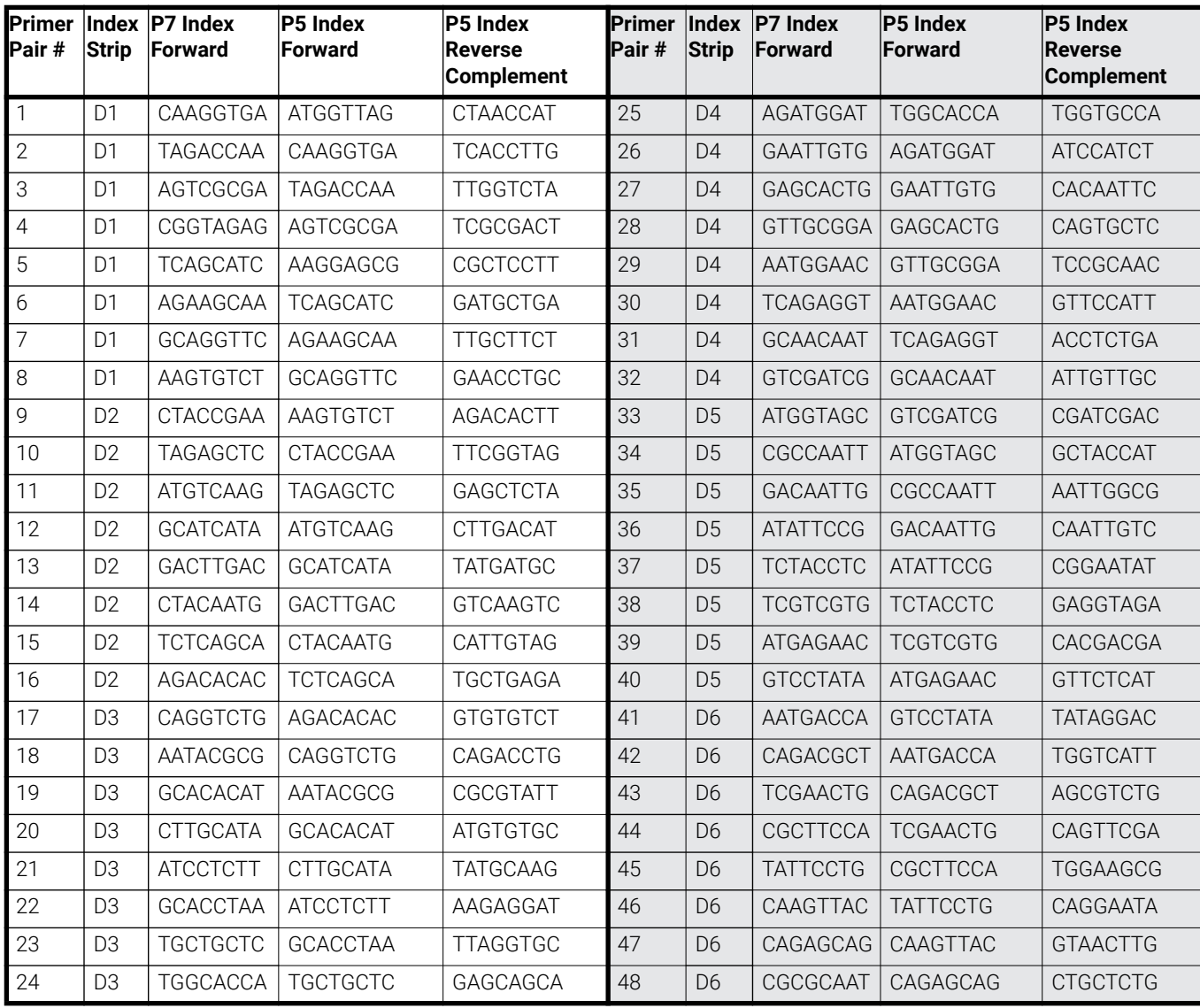

<span id="page-62-2"></span><span id="page-62-0"></span>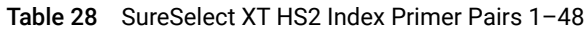

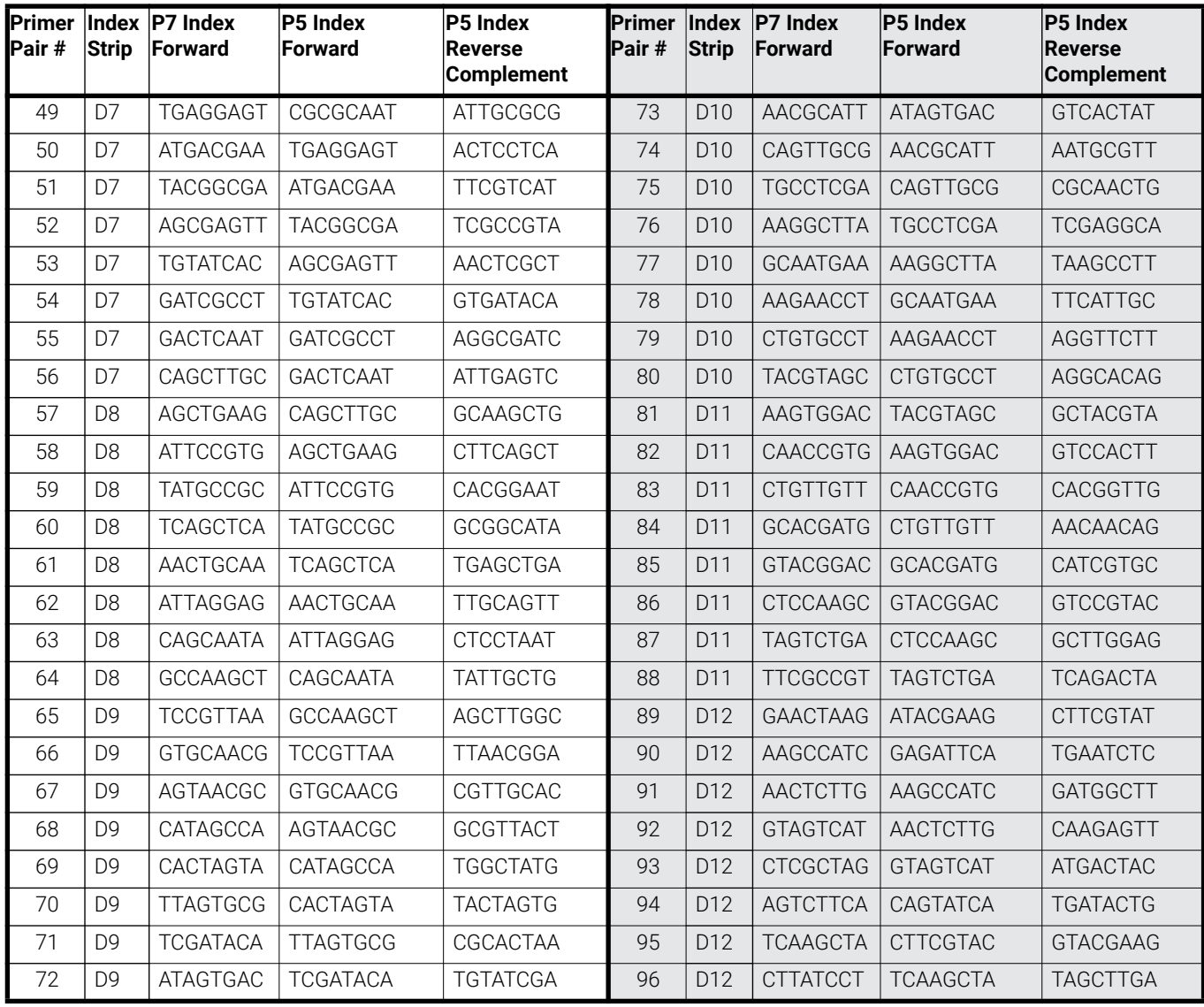

### Table 29 SureSelect XT HS2 Index Primer Pairs 49–96

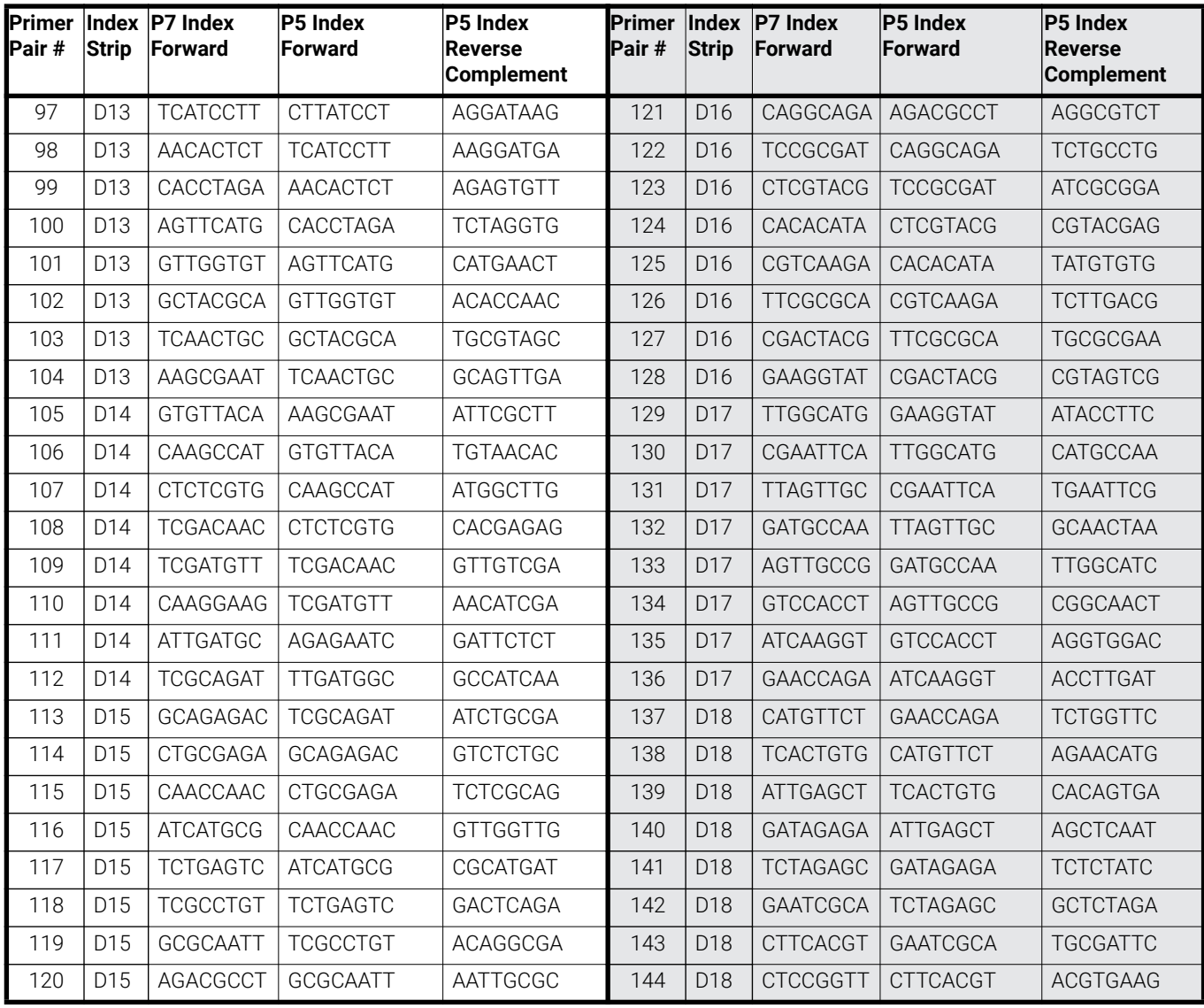

Table 30 SureSelect XT HS2 Index Primer Pairs 97–144

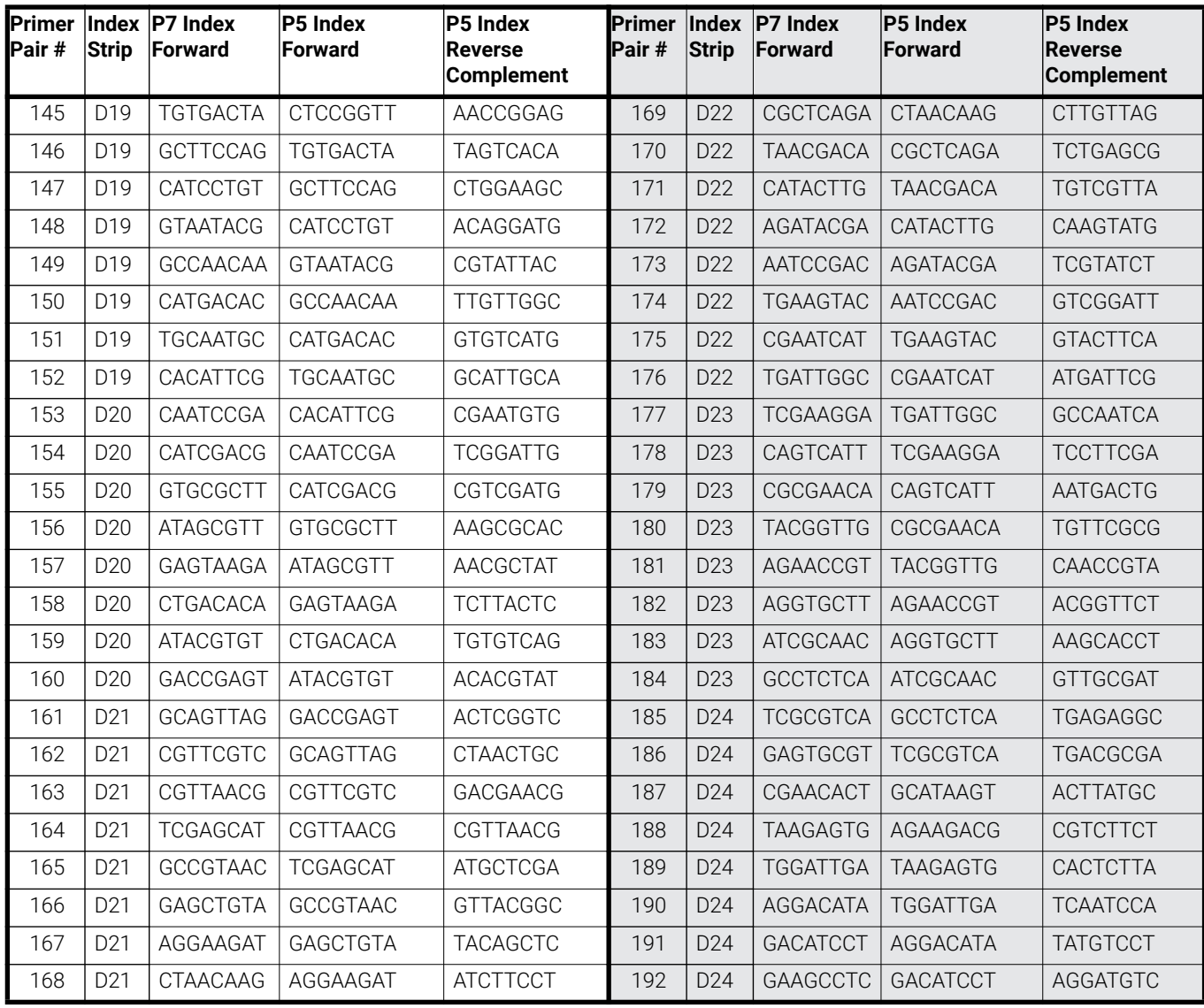

### <span id="page-65-1"></span><span id="page-65-0"></span>Table 31 SureSelect XT HS2 Index Primer Pairs 145–192

## <span id="page-66-0"></span>Post-Run Tracking of Index Identity

The specific Index Strip used for a Magnis Prep System run is reported in the Post-Run Data, accessible from the touchscreen Home screen. From the **Post-Run Data** screen, open the Labware Info tab, and under *Labware*, locate the *Index Strip* row to view various properties of the index strip used for the run. The Index Strip number, reported as a 1–24 value, can be viewed by scrolling to the right-most part of the screen, and looking in the *Index Strip* column. The equivalent Index Strip number of 1–24 can also be found in the run log file.

The specific SureSelect XT HS2 dual indexing primer pairs associated with each Index Strip number 1–24 are shown in [Table 32.](#page-66-1)

| <b>Index Strip</b>                                          | <b>Index Strip</b>                 | Dual Index Primer Pair by Sample Number in Run |                |     |                |     |     |                                                             |                    |  |  |  |  |
|-------------------------------------------------------------|------------------------------------|------------------------------------------------|----------------|-----|----------------|-----|-----|-------------------------------------------------------------|--------------------|--|--|--|--|
| <b>Number from</b><br>Post-Run Data<br><b>Screen or Log</b> | <b>Tube Label</b><br>(Inscription) | <b>Sample</b><br>1                             | $\overline{2}$ | 3   | 4              | 5   | 6   | Sample Sample Sample Sample Sample Sample<br>$\overline{7}$ | <b>Sample</b><br>8 |  |  |  |  |
| 1                                                           | D <sub>1</sub>                     | 1                                              | $\overline{2}$ | 3   | $\overline{4}$ | 5   | 6   | $\overline{7}$                                              | 8                  |  |  |  |  |
| $\overline{2}$                                              | D <sub>2</sub>                     | 9                                              | 10             | 11  | 12             | 13  | 14  | 15                                                          | 16                 |  |  |  |  |
| 3                                                           | D <sub>3</sub>                     | 17                                             | 18             | 19  | 20             | 21  | 22  | 23                                                          | 24                 |  |  |  |  |
| 4                                                           | D <sub>4</sub>                     | 25                                             | 26             | 27  | 28             | 29  | 30  | 31                                                          | 32                 |  |  |  |  |
| 5                                                           | D <sub>5</sub>                     | 33                                             | 34             | 35  | 36             | 37  | 38  | 39                                                          | 40                 |  |  |  |  |
| 6                                                           | D <sub>6</sub>                     | 41                                             | 42             | 43  | 44             | 45  | 46  | 47                                                          | 48                 |  |  |  |  |
| $\overline{7}$                                              | D7                                 | 49                                             | 50             | 51  | 52             | 53  | 54  | 55                                                          | 56                 |  |  |  |  |
| 8                                                           | D <sub>8</sub>                     | 57                                             | 58             | 59  | 60             | 61  | 62  | 63                                                          | 64                 |  |  |  |  |
| 9                                                           | D <sub>9</sub>                     | 65                                             | 66             | 67  | 68             | 69  | 70  | 71                                                          | 72                 |  |  |  |  |
| 10                                                          | D10                                | 73                                             | 74             | 75  | 76             | 77  | 78  | 79                                                          | 80                 |  |  |  |  |
| 11                                                          | D11                                | 81                                             | 82             | 83  | 84             | 85  | 86  | 87                                                          | 88                 |  |  |  |  |
| 12                                                          | D12                                | 89                                             | 90             | 91  | 92             | 93  | 94  | 95                                                          | 96                 |  |  |  |  |
| 13                                                          | D13                                | 97                                             | 98             | 99  | 100            | 101 | 102 | 103                                                         | 104                |  |  |  |  |
| 14                                                          | D14                                | 105                                            | 106            | 107 | 108            | 109 | 110 | 111                                                         | 112                |  |  |  |  |
| 15                                                          | D15                                | 113                                            | 114            | 115 | 116            | 117 | 118 | 119                                                         | 120                |  |  |  |  |
| 16                                                          | D16                                | 121                                            | 122            | 123 | 124            | 125 | 126 | 127                                                         | 128                |  |  |  |  |
| 17                                                          | D17                                | 129                                            | 130            | 131 | 132            | 133 | 134 | 135                                                         | 136                |  |  |  |  |
| 18                                                          | D18                                | 137                                            | 138            | 139 | 140            | 141 | 142 | 143                                                         | 144                |  |  |  |  |
| 19                                                          | D <sub>19</sub>                    | 145                                            | 146            | 147 | 148            | 149 | 150 | 151                                                         | 152                |  |  |  |  |
| 20                                                          | D20                                | 153                                            | 154            | 155 | 156            | 157 | 158 | 159                                                         | 160                |  |  |  |  |
| 21                                                          | D21                                | 161                                            | 162            | 163 | 164            | 165 | 166 | 167                                                         | 168                |  |  |  |  |
| 22                                                          | D22                                | 169                                            | 170            | 171 | 172            | 173 | 174 | 175                                                         | 176                |  |  |  |  |
| 23                                                          | D23                                | 177                                            | 178            | 179 | 180            | 181 | 182 | 183                                                         | 184                |  |  |  |  |
| 24                                                          | D24                                | 185                                            | 186            | 187 | 188            | 189 | 190 | 191                                                         | 192                |  |  |  |  |

<span id="page-66-1"></span>Table 32 Use of Index Strip numbers from Post-Run Data for Index tracking

# <span id="page-67-0"></span>Troubleshooting Guide

Troubleshooting guidelines are included below for running the automated SureSelect XT HS2 RNA NGS Library Preparation protocols on the Magnis NGS Prep System and for the upstream sample preparation and downstream library analysis steps. [For general Magnis instrument](https://www.agilent.com/cs/library/usermanuals/public/GEN-MAN-K1007-90000.pdf)  [troubleshooting, see the instrument User Guide, publication](https://www.agilent.com/cs/library/usermanuals/public/GEN-MAN-K1007-90000.pdf) K1007-90000.

#### If touchscreen appears unresponsive

 $\vee$  Reboot the system to reset touchscreen functionality.

### If instrument is running firmware version prior to 1.4 and update is required for RNA protocol

The Magnis instrument must be running firmware version 1.4 or later before initiating the *SSEL-RNA-XTHS2-ILM* protocol. To verify the firmware version: From the **Home** screen, press **Settings** > **System Settings** > **Instrument Settings**, then verify that the *Firmware Version* field shows version 1.4 or later. If a firmware update is required, use one of the methods below.

- ✔ If the instrument is internet-connected, users with an *Advanced* user account can install new firmware versions directly using the touchscreen.
	- From the *Home* screen, open the Settings screen and navigate to System Settings then Firmware Update.
	- From the *Firmware Update* screen, press Online Update then select firmware version 1.4 (or later) from the list of available versions and press the Update button.
- ✔ If the instrument is not internet-connected, *Advanced* [users can install new firmware from a USB disk.](https://www.agilent.com/en/magnis-software-download-page?productURL=https%3A%2F%2Fwww.agilent.com%2Fen%2Fproduct%2Fnext-generation-sequencing%2Fhybridization-based-next-generation-sequencing-ngs%2Fngs-automation-platforms%2Fmagnis-ngs-prep-system-291083)  [Using an internet-connected PC, visit the M](https://www.agilent.com/en/magnis-software-download-page?productURL=https%3A%2F%2Fwww.agilent.com%2Fen%2Fproduct%2Fnext-generation-sequencing%2Fhybridization-based-next-generation-sequencing-ngs%2Fngs-automation-platforms%2Fmagnis-ngs-prep-system-291083)agnis Software Download page and download version 1.4 (or later) firmware to a USB disk. Follow the firmware installation instructions provided on this webpage.

### If the instrument LED indicator lights turn red and touchscreen displays error message "*Teach points are shifted. Please perform auto teaching from the Settings screen*."

- $\checkmark$  This error message appears when the Instrument Health Check (IHC) does not pass the teachpoint verification, indicating that the teachpoint markers on the instrument deck may be obscured or that the instrument needs to perform a teachpoint Auto Teaching routine before setting up a run. Complete the steps below to ready the instrument for a run:
	- Verify that all Magnis deck positions are cleared of kit consumables and other debris. The presence of any materials on the instrument deck can prevent the successful detection of the teach point markers.
	- Clean the barcode scanner window using the cleaning instructions in the instrument User Guide. Debris or fingerprints on the scanner can obscure the teach points, causing verification failure.
	- Reboot the system. After login, the instrument will perform another IHC. If this health check is successful, you can resume the setup process without performing Auto Teaching. If the IHC is unsuccessful, complete Auto Teaching using the steps below.
	- From the Home screen, open the Settings screen and press Auto Teaching. Follow the instructions on the touchscreen display. The Auto Teaching process requires approximately 30 minutes, and requires that an operator be present for placement of labware on the instrument.
	- Once Auto Teaching is complete, you can begin run setup by pressing Run Protocol from the Home screen.

### If the instrument LED indicator lights turn red and touchscreen displays an Instrument Health Check (IHC) failure message

 $\blacktriangleright$  Agilent recommends restarting the instrument after IHC failure using the steps below:

- From the error dialog, press Cancel to decline initiation of diagnostic testing.
- Press the error icon at the bottom of the screen and record the error code for potential use in troubleshooting with Agilent Support.
- Turn off the instrument by pressing the power button on the front of the instrument.
- Verify that all Magnis deck positions are cleared of kit consumables and other debris. The presence of any materials on the instrument deck can interfere with the IHC upon restart.
- Turn on the instrument by pressing the power button on the front of the instrument.
- After login, the instrument will perform another IHC. If this health check is successful, you can begin or restart run setup by pressing Run Protocol from the Home screen.

If the IHC fails again after the instrument is restarted, contact Agilent Worldwide Technical Support for assistance.

### If a protocol is missing from the Protocol menu on the *Enter Run Info* screen

✔ The Magnis run protocols visible on the touchscreen *Enter Run Info* screen and available to run on your instrument may vary, depending on date of instrument purchase, protocol availability date, and whether any post-purchase updates have been made on your instrument. If you need a protocol that is not currently available on your instrument, visit the [Magnis protocol download page at Agilent.com](https://www.agilent.com/en/product/next-generation-sequencing/hybridization-based-next-generation-sequencing-ngs/ngs-automation-platforms/magnis-sureselect-xths-reagents-456506/magnis-reagents-protocol-update?productURL=https%3A%2F%2Fwww.agilent.com%2Fen%2Fproduct%2Fnext-generation-sequencing%2Fhybridization-based-next-generation-sequencing-ngs%2Fngs-automation-platforms%2Fmagnis-sureselect-xths-reagents-456506) for more information.

### If seating of strip tubes in chiller module is difficult

- $\vee$  To facilitate proper seating of strip tubes in the chiller module, load the strips in left-to-right order (filled sample strip, index strip, probe strip, RNA reagent strip, empty QC strip and empty library strip).
- Improperly-placed foil seals can obstruct strip tube positioning and seating when loading the chiller. When re-sealing the sample input strip or a self-filled probe strip with a foil seal, take care to apply the seal firmly and evenly, without excessive overhangs or creases.

### If the *Verify Labware* screen reports an issue with one or more labware components after scanning the labware barcodes

 $\vee$  If all or most of the labware failed verification, then the barcode scanner window may require cleaning. See the [instrument User Guide](https://www.agilent.com/cs/library/usermanuals/public/GEN-MAN-K1007-90000.pdf) for cleaning instructions. Once cleaning is completed, repeat the *Verify Labware* step.

 $\blacktriangleright$  If only one or a few labware components failed verification, then press the error icon at the bottom of the screen and expand the information for the failed position to view the reason for the failure.

• If the barcode scanner failed to scan a particular labware component

Verify that the labware is present at the required deck position and oriented correctly, with the barcode facing the front of the instrument. Review pages [page 28](#page-27-0) to [page 33](#page-32-0) for complete deck loading steps. Correct the omission or positioning error(s) and then repeat the *Verify Labware* step. If the failed labware components are present and correctly positioned, then visually inspect the barcode to verify integrity. For successful scanning, barcodes must be free of scratches, smudges, condensation, obstruction by foil seals, and writing or other marks on the plasticware. If barcode damage or obstruction is suspected, adjust or replace the labware component and repeat the *Verify Labware* step.

#### If the scanned labware is past its expiration date

Replace any expired components with unexpired components then repeat the *Verify Labware* step. The expiration date can be found on the Certificate of Analysis provided with each component kit containing pre-filled reagents. Components provided as empty plasticware do not have an expiration date.

### • If scanned labware components are identified as *wrong labware*

When scanned labware (e.g., the Beads/Buffers Plate or the Probe Input Strip) is identified as *wrong labware*, it is important to verify that the correct protocol was selected for the format of the Reagent Kit loaded on the instrument. Check the format of the Reagent Kit loaded for the run, then use the table below to verify that the correct protocol was selected during run setup. If an incorrect protocol was selected, return to the *Enter Run Info* screen by pressing the backward arrow on the touchscreen and select the correct protocol from the menu, expanding the protocol menu if required. After selecting the correct protocol, use the forward arrow keys to advance back to the *Verify Labware* screen, then repeat the *Verify Labware* step.

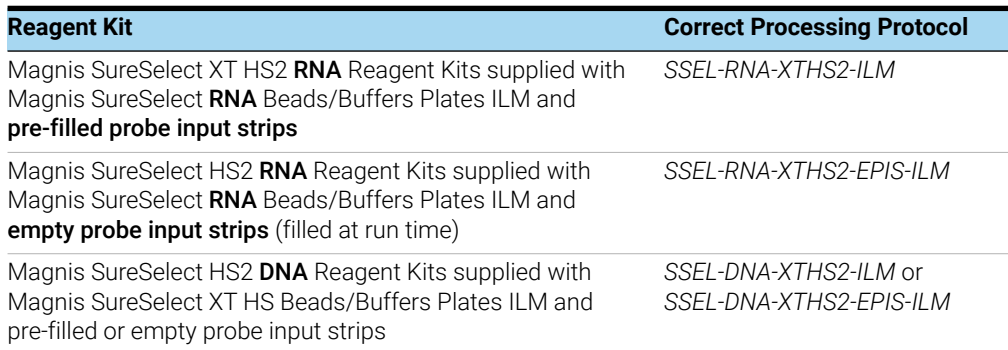

• If labware was identified as the *wrong labware*, with correct protocol selected

Replace the misplaced labware with the correct labware and repeat the *Verify Labware* step.

#### If an unattached micropipettor tip is sitting on the instrument deck during run

 $\vee$  Occasionally, when the instrument ejects used tips into the waste container, a tip may bounce out and land on the instrument deck. With a gloved hand, move the tip to the waste container or dispose of it as you would when emptying the waste container.

### If the touchscreen *Turn off Chiller* dialog obscures the run screen after the instrument door is opened and libraries are collected at end of run

 $\vee$  If the instrument door is opened at the end of the run before the LED indicator lights turn blue (indicating completion of all instrument run steps) or if the instrument door is only partially opened at the end of the run, the *Turn off Chiller* dialog may be retained on the run screen, obscuring the screen content. In future runs, wait for the LED indicator lights to turn blue, indicating that the instrument has reached a post-run idle state, before opening the instrument door. Open the door fully (until LED indicator lights turn white) before collecting your samples.

### If the touchscreen *Time Remaining* display does not read 0:00 immediately before proceeding to completed run/sample collection screens

 $\vee$  The Time Remaining value displayed on the touchscreen is only an estimate of time left in the run. The counter may adjust the remaining time estimate during the run and may display time greater than 0:00 when the system is ready to begin sample collection. This is not indicative of an issue with the run or the instrument.

### If yield of post-capture library is low

- $\checkmark$  Verify that the input RNA sample meets the guidelines for quality and concentration range specified in ["Appendix 1: RNA Sample Preparation Guidelines"](#page-41-0)
- $\vee$  Verify that the run was set up for the appropriate input RNA concentration and quality. Settings may be checked on the Run Setup tab of the Post Run Data screen for the run.
- $\vee$  Verify that the instrument is running firmware version 1.4 or later, as described on [page 18.](#page-17-1) Running the *SSEL-RNA-XTHS2-ILM* protocol using instrument firmware versions prior to 1.4 results in erroneous run conditions leading to poor yield or poor sequencing performance.
- $\checkmark$  Ensure that runs are completed in humidity conditions of 30% to 70% (non-condensing). Operating the system at humidity levels outside of this range can impact performance and result in lower or zero library yield.
- $\vee$  Very low or zero yield for one or more samples in the run may indicate an issue with the pipette tips used in the run. While loading tips on the instrument, verify that all tip boxes are completely filled and that all tip boxes are seated flat and within the raised-tab frames of the platforms. Make sure that the tip boxes are not disturbed and unseated while removing the tip box lids.
- $\vee$  Very low or zero yield for one or more samples in the run may also result from an issue with plasticware positioning or seating for the run. Review and adhere to the plasticware positioning details provided on [page 28](#page-27-0) to [page 32.](#page-31-0) In particular, make sure that all strip tubes are properly seated in the chiller module; this is facilitated by loading strips in left-to-right order (filled sample input strip, index strip, probe strip, RNA reagent strip, empty QC strip and empty library output strip).
- $\vee$  PCR cycle number may require optimization. Repeat library preparation and target enrichment for the sample, increasing the post-capture PCR cycle number by 1 to 2 cycles. Only users with *Advanced* access level can change the post-capture PCR cycle number. See [page 37](#page-36-0) for more information.

### If pre-capture PCR optimization needed

✔ When required the pre-capture PCR cycle number used in a run may be adjusted on the *Confirm Setup* screen. See [page 37](#page-36-0) for more information. Only users with *Advanced* access level can change the cycle number value. Use the guidelines below as a starting point for cycle number self-optimization.

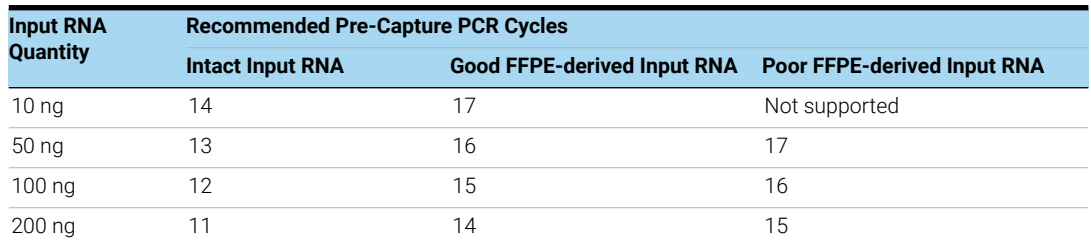

### If post-capture PCR optimization needed

✔ When required the post-capture PCR cycle number used in a run may be adjusted on the *Confirm Setup* screen. See [page 37](#page-36-0) for more information. Only users with *Advanced* access level can change the cycle number value. Use the guidelines below as a starting point for cycle number self-optimization.

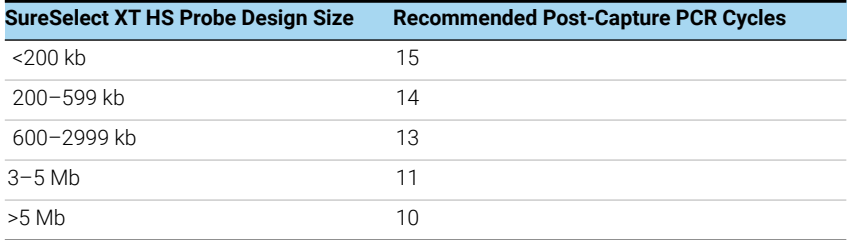

 $\vee$  The initial RNA fragment size of FFPE-derived samples may impact the final library fragment size distribution. Libraries prepared from more degraded FFPE samples may include a greater proportion of smaller library fragments and for some FFPE-derived samples final fragment size may not be increased by reducing the duration of fragmentation.

#### If sequencing reads do not cover the expected genomic regions

 $\vee$  The wrong probe design may have been used in the protocol run for target enrichment. Review the sample and probe tracking that was recorded during the run. Repeat the protocol run with the correct probe design, if necessary.

## In This Book

This guide provides instructions for automated preparation of SureSelect XT HS2 RNA target-enriched Illumina paired-end multiplexed sequencing libraries using the Magnis NGS Prep System.

Agilent Technologies, Inc. 2023

Version B0, August 2023

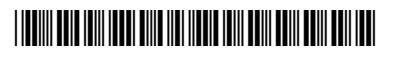

G9752-90000

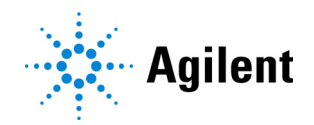